### **PETRONAS Engineering Data Management System (P-EDMS)**

[Open]

Web Client User

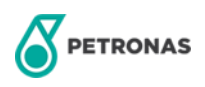

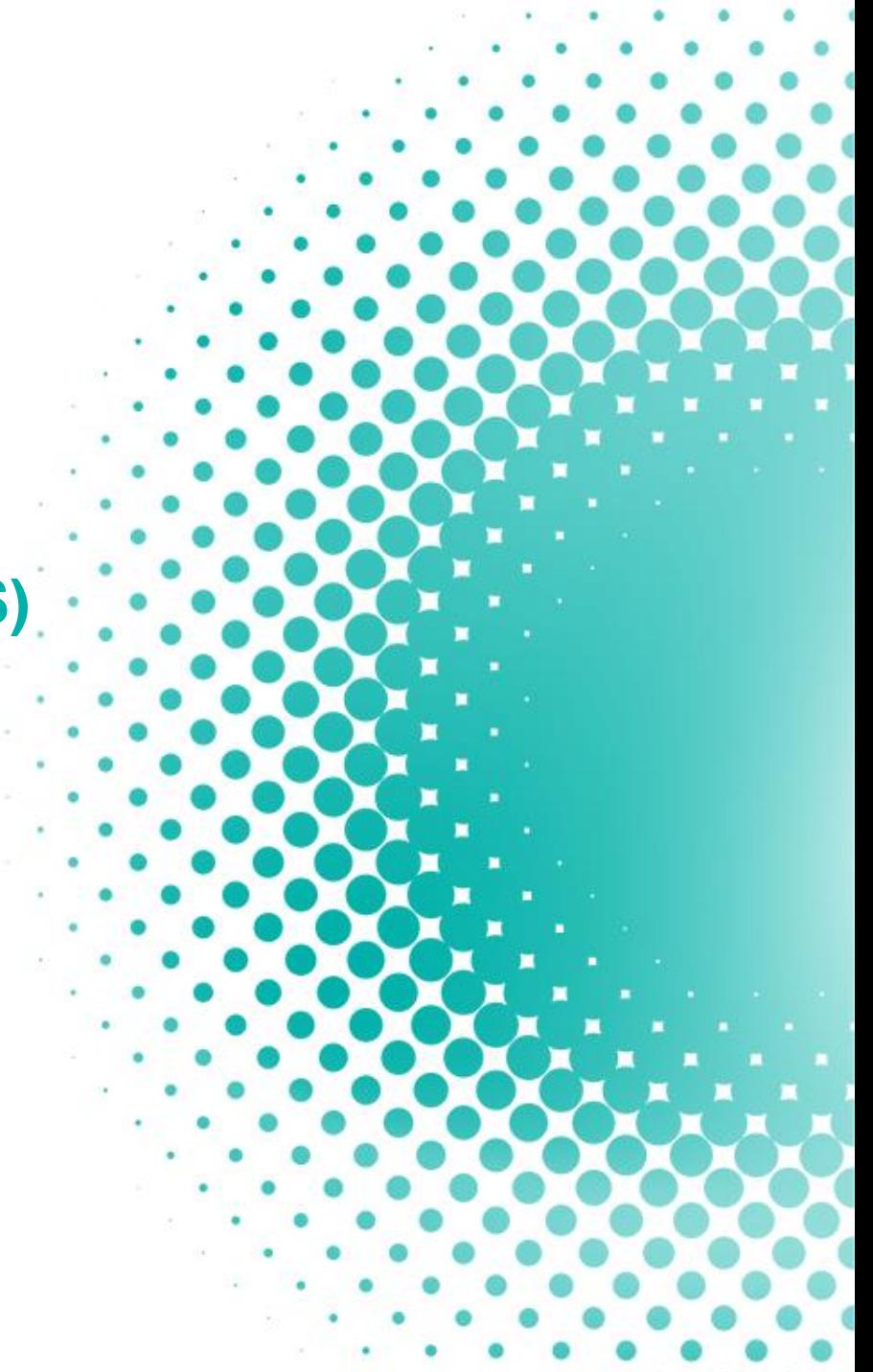

### **TRAINING TOPICS**

- **Introduction 01.**
- **Access & Login 02.**
- **Functionality 03.**
- **Document Workflow 04.**
- **Document Review & Markup Guide 05.**

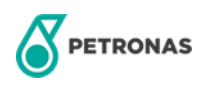

## **INTRODUCTION**

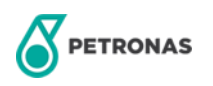

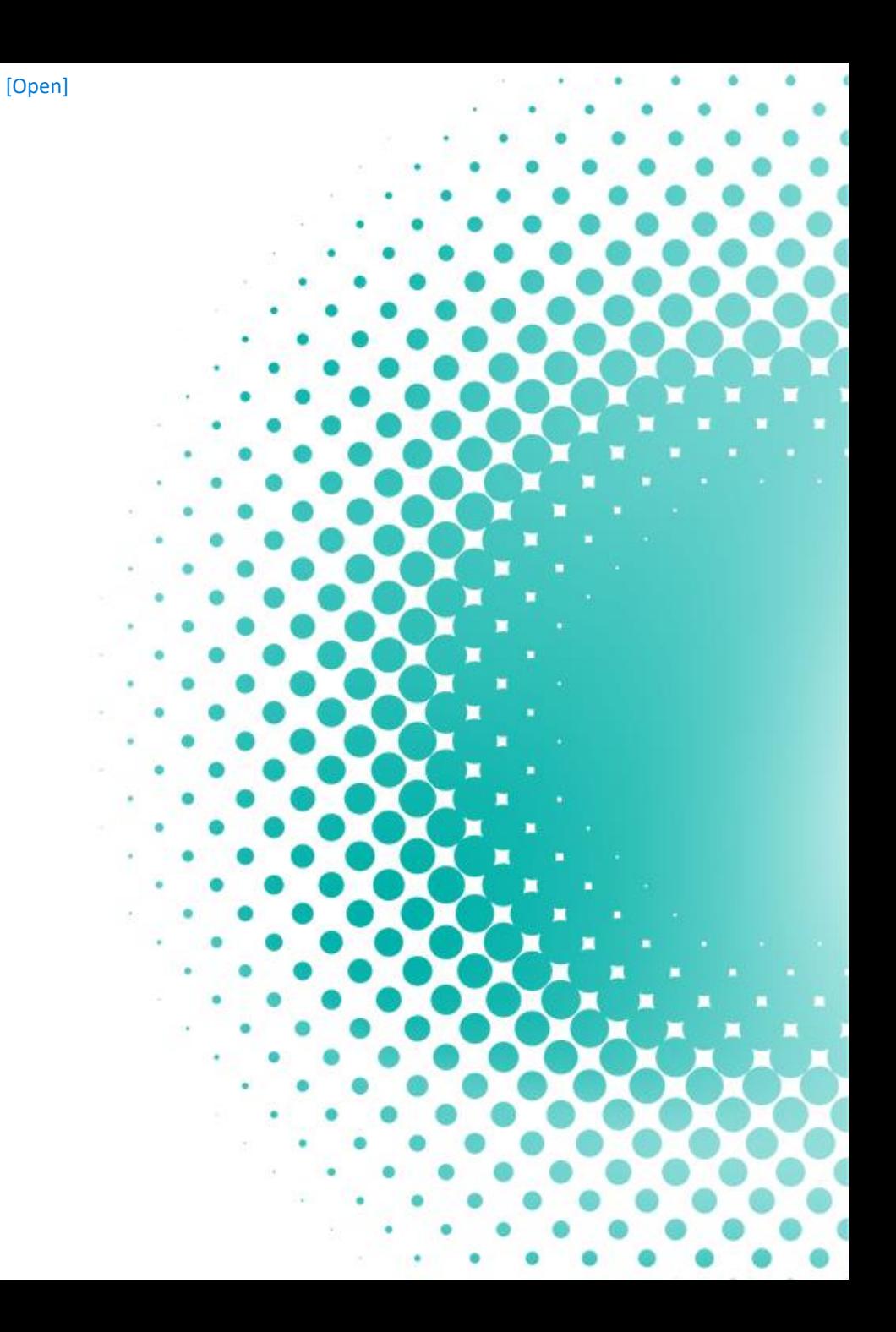

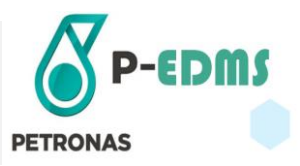

#### **What is P-EDMS?**

- Is an abbreviation from **PETRONAS Engineering Data Management System** for Project and Plant Operations.
- **P-EDMS** is web-based for online documents management.
- **P-EDMS** leverages on PETRONAS Technical Standard (PTS) and Industry Best Practice for Work Processes and Technical Specifications.
- **P-EDMS** was endorsed in May 2014 as Standardized engineering solution Group wide.

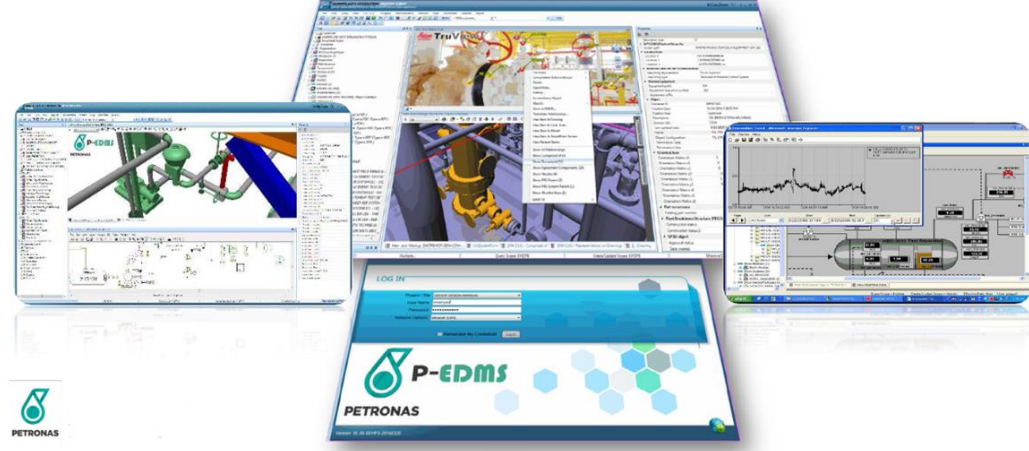

## **ACCESS & LOGIN**

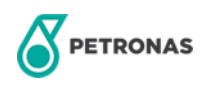

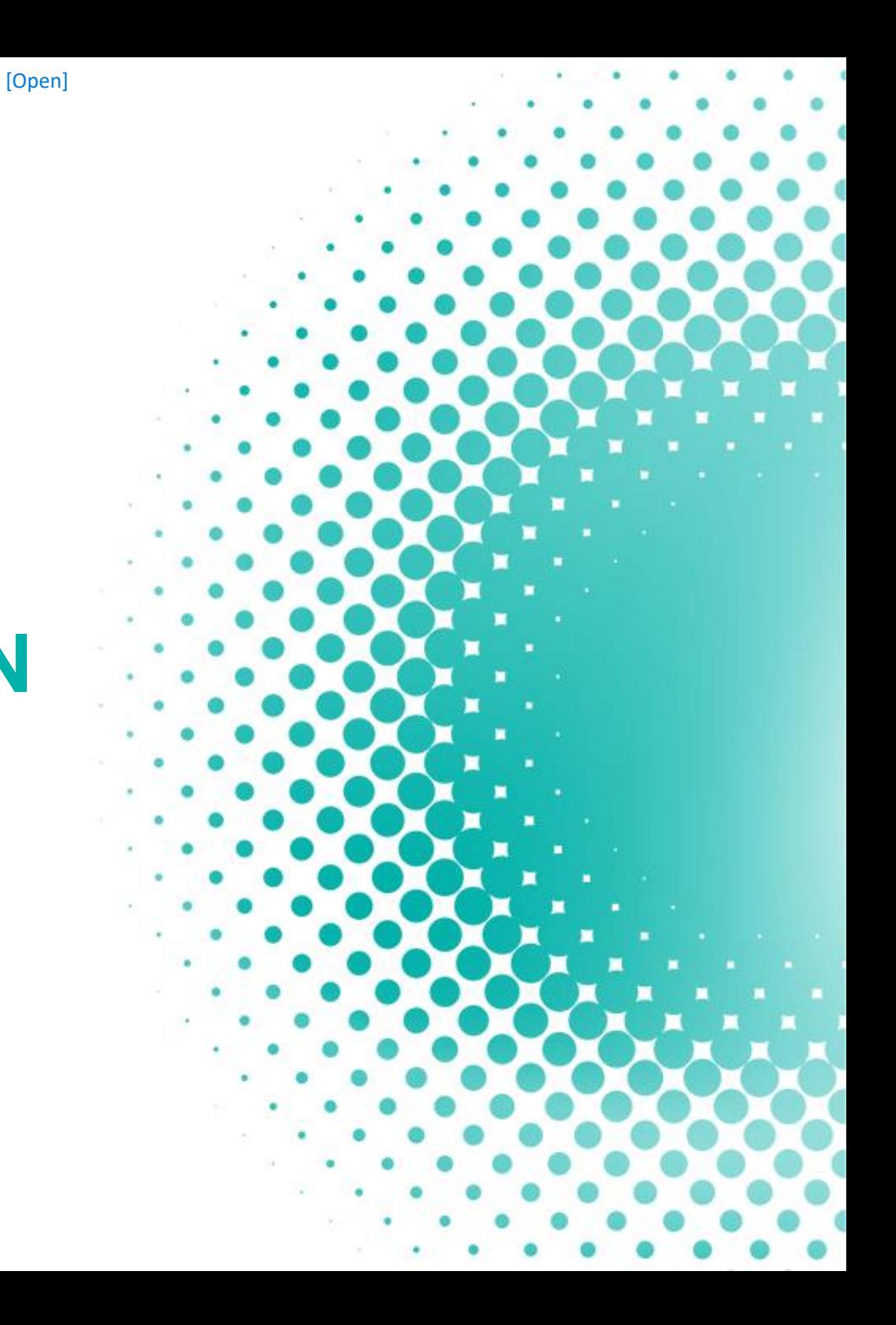

### **ACCESSING P-EDMS**

#### **Workflow for P-EDMS Access Request**

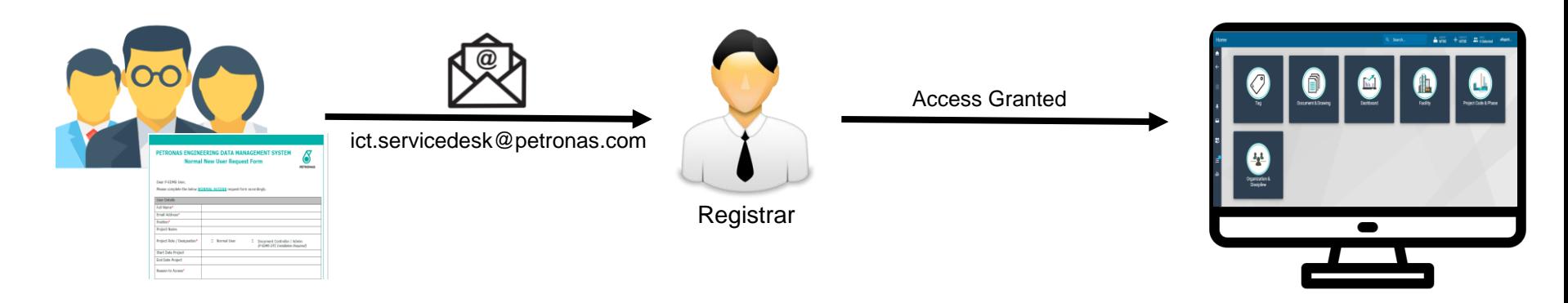

### **PEDMS Access**

1. Launch Microsoft Edge from your Desktop

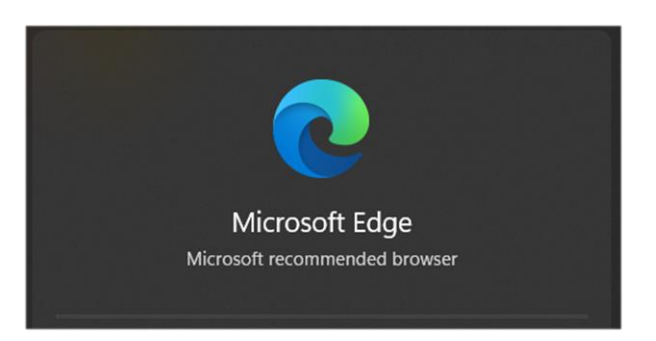

2. Type [https://pedms.petronas.com/ i](https://pedms.petronas.com/)nto the address bar and press Enter key.

[5] New tab  $\times$  + Ф  $\Box$ https://pedms.petronas.com/ C ⋒

### **ACCESSING P-EDMS**

• This is P-EDMS Landing Page.

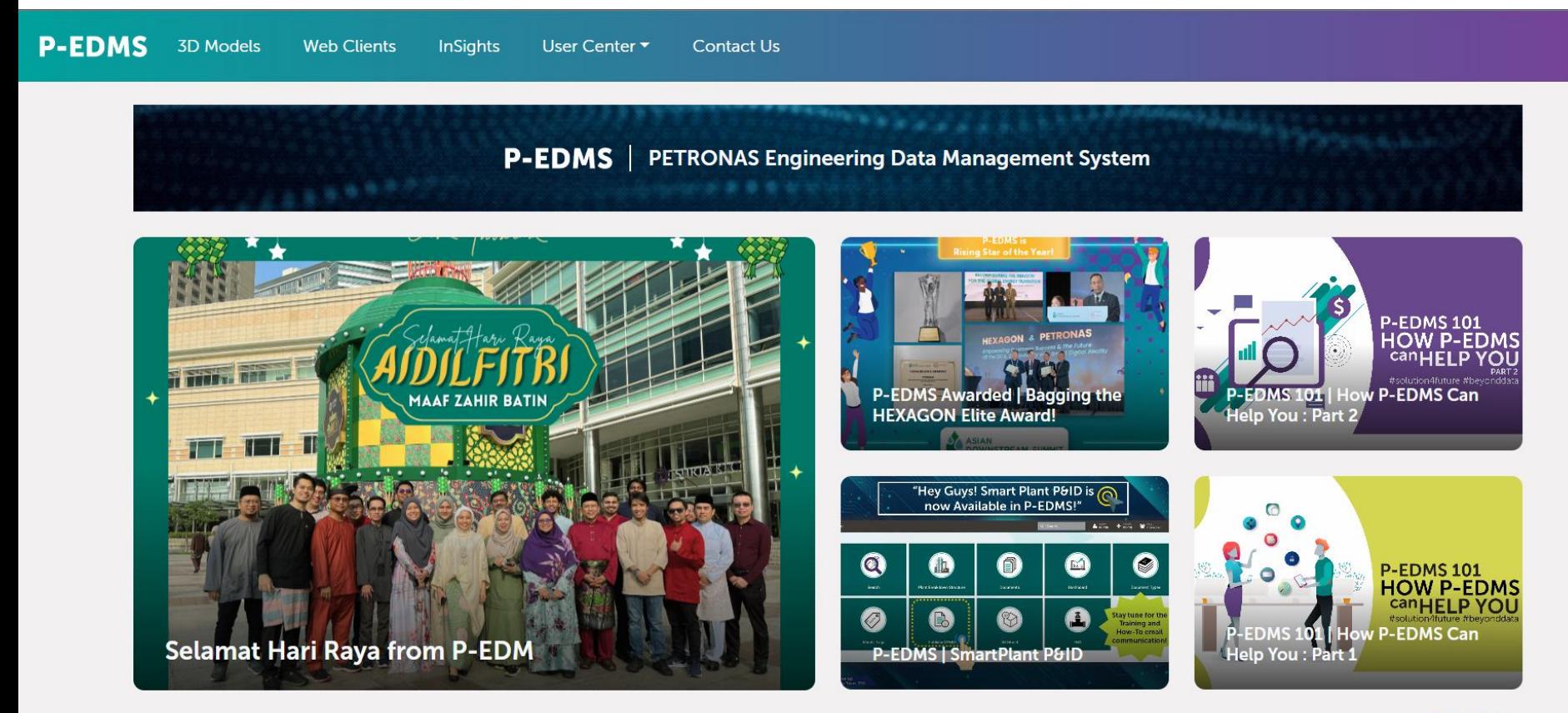

See more

### **ACCESSING TO SPECIFIC O&M / PROJECT**

#### 1. Click on Web Clients.

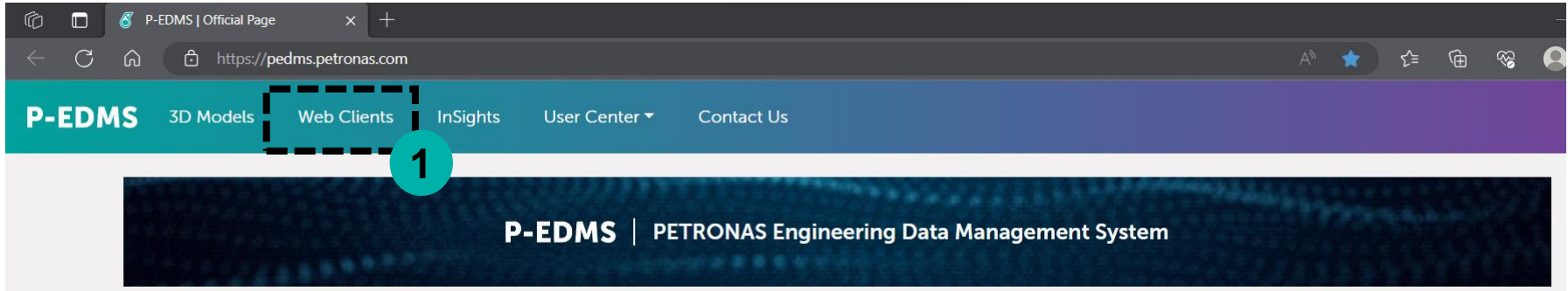

- 2. List of O&M and projects sites will appear.
- 3. Search specific O&M or projects site in search box

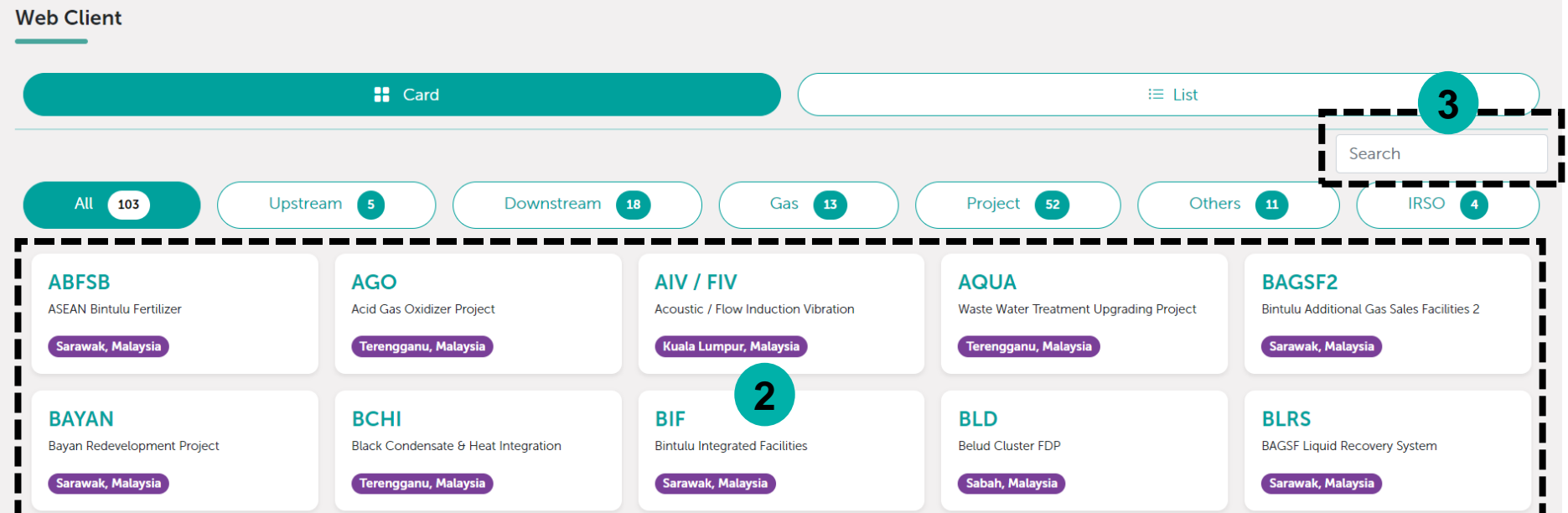

### **LOGGING IN P-EDMS**

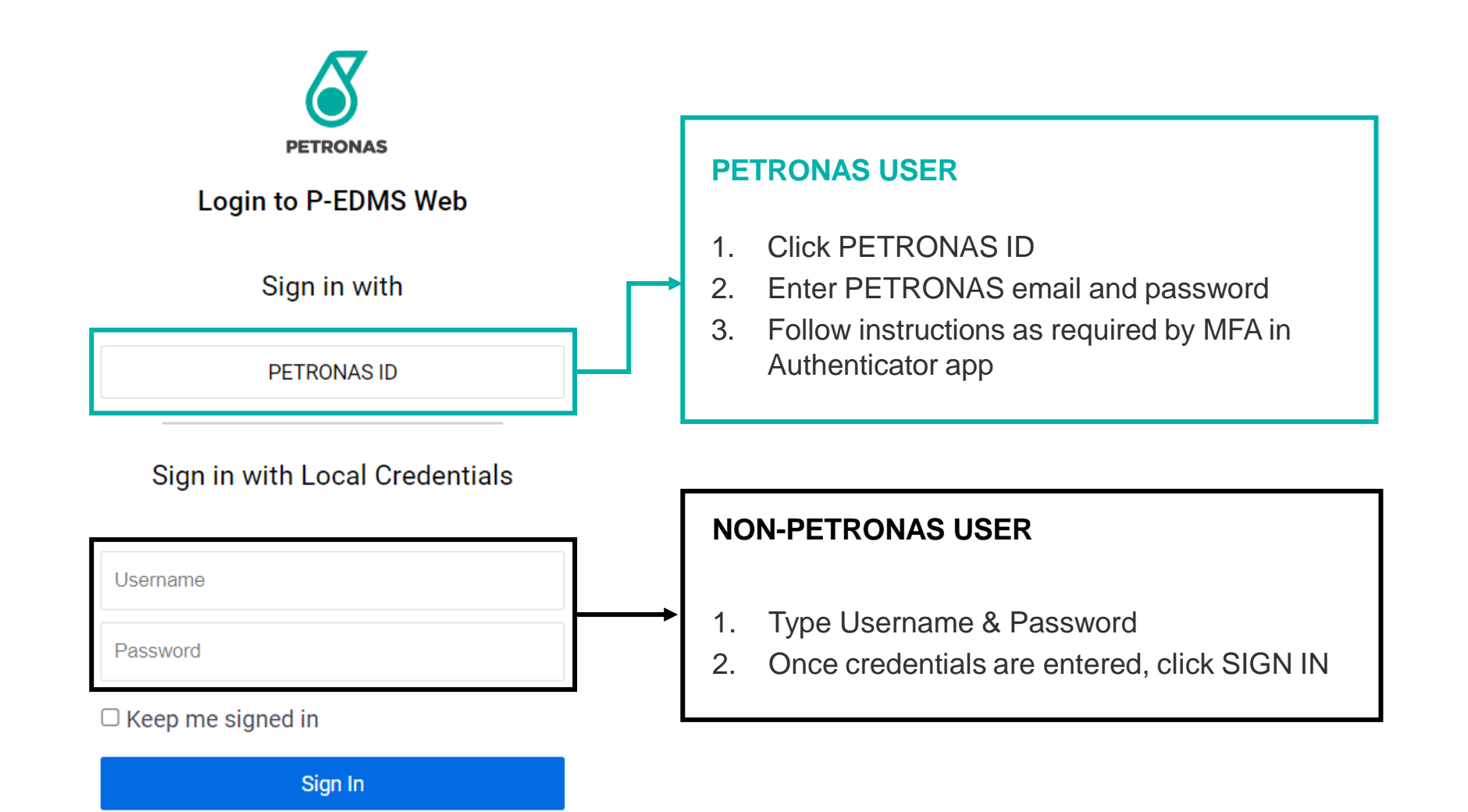

### **P-EDMS HOME PAGE**

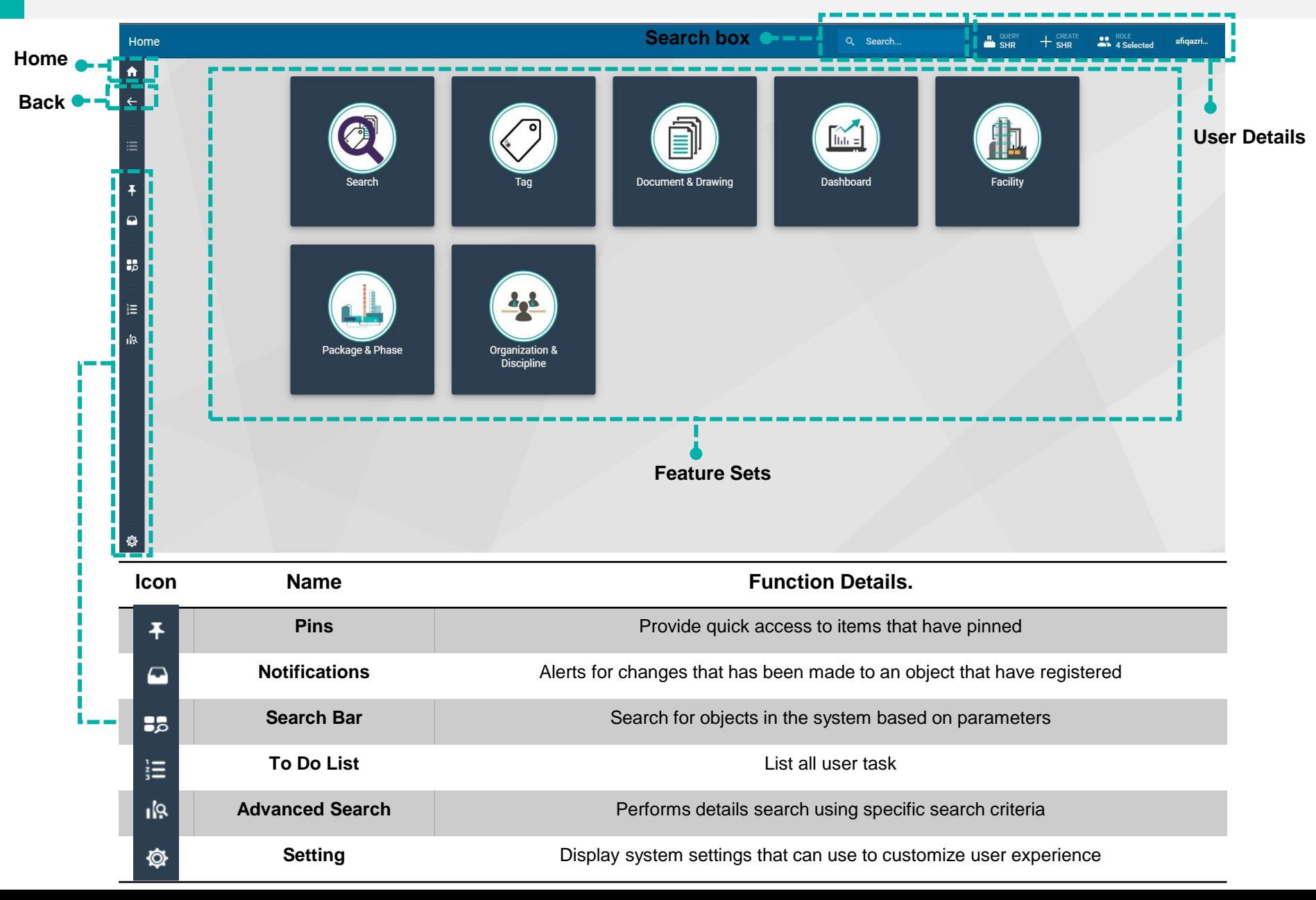

## **SEARCH DOCUMENT**

[Open]

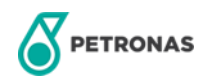

### **SEARCH BY DOCUMENT AND DRAWING**

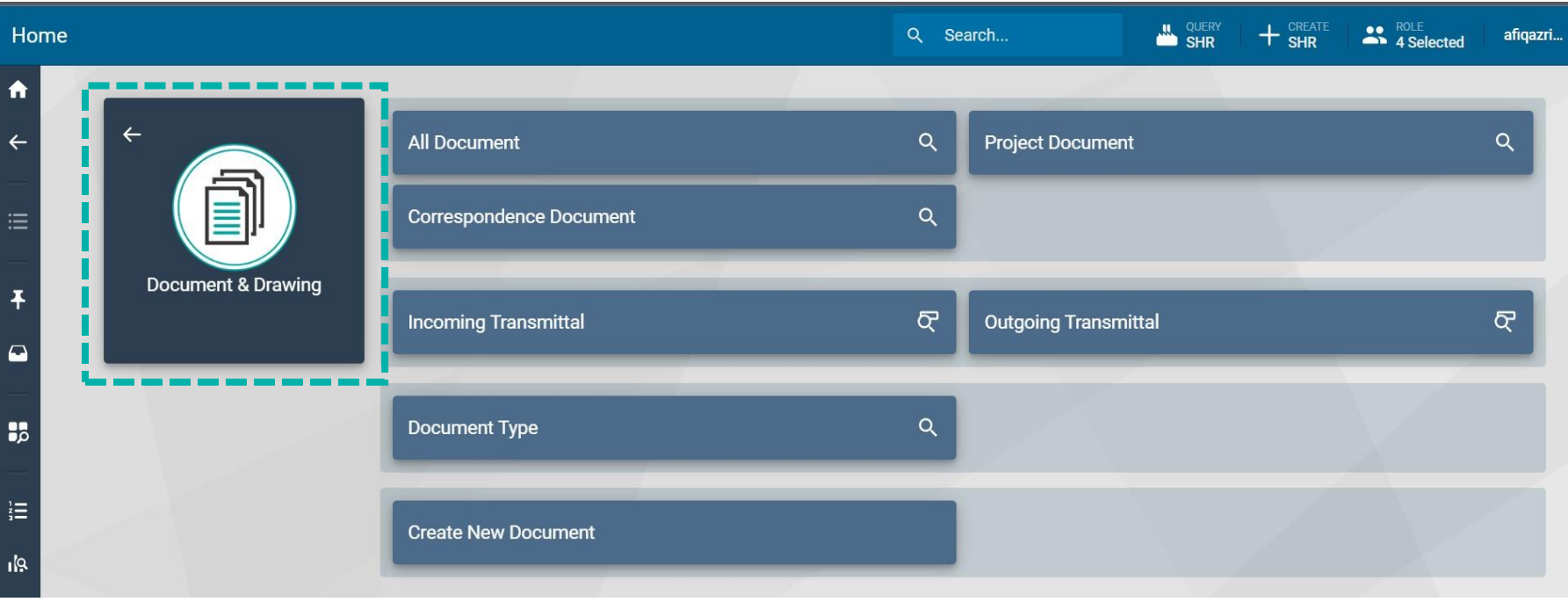

- **All Documents** To search all document (master index)
- **Project Document** To search project documents only
- **Correspondence Document** To search correspondence documents only
- **Incoming/Outgoing transmittal** To search related transmittals
- **Document Type** To search by document type
- **Create New Documents** to create new documents ( Validity for Admin Role )

### **SEARCH BY SEARCH BOX**

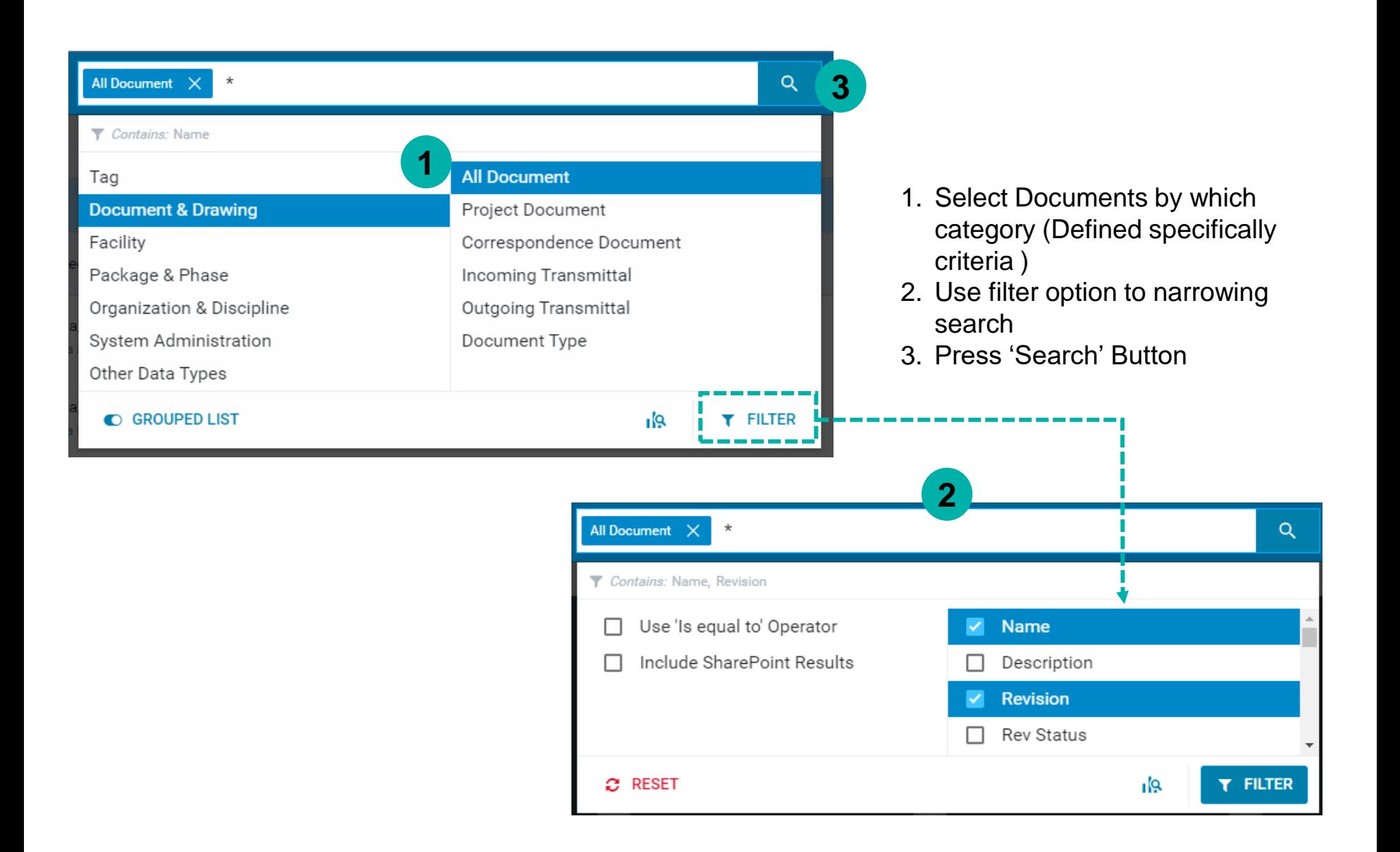

### **DOCUMENT LISTING**

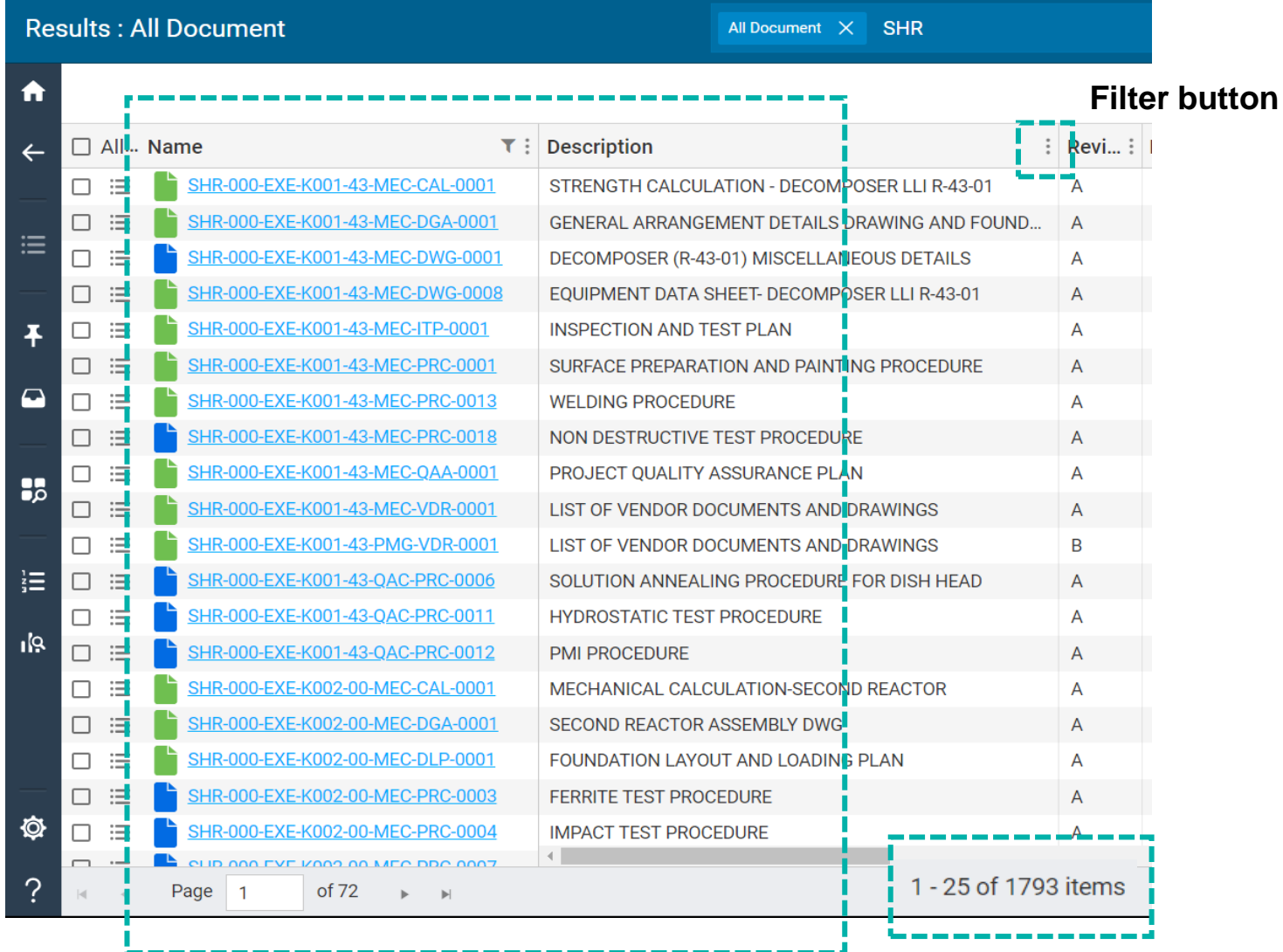

**Total Document**

#### **List of Document**

### **FILTER DOCUEMENT**

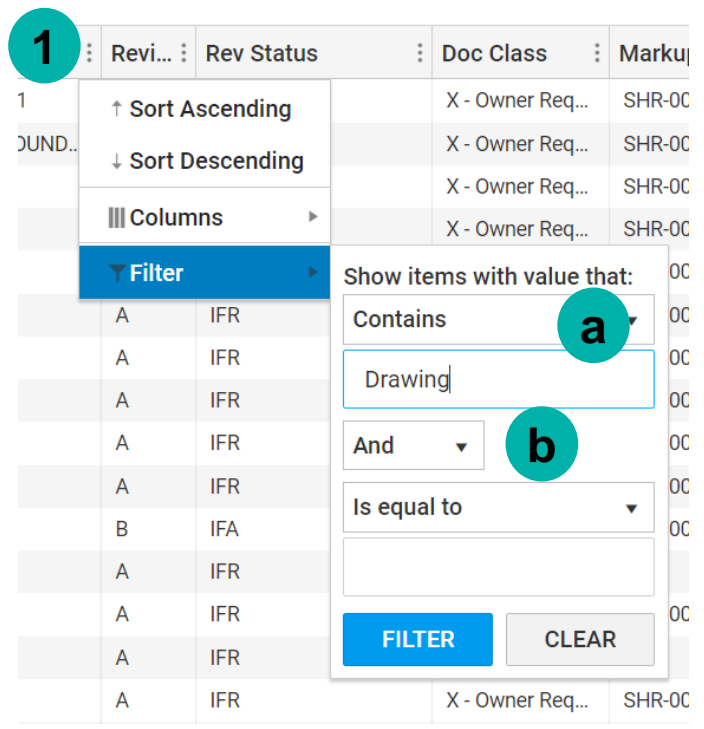

- 1. Click on Filter button to use the filter. It will only shows filtered document
	- a. Suggest to always set Operator to 'Contains'
	- b. Suggest to always set Filters Logic to 'Or'
- 2. To further trim down the search, apply more Filter on other Column accordingly.

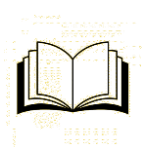

'Contains' filter returns result that contains the keyword. 'Is equal to' operator give result that have exact match to the keyword.

## **VIEW DOCUMENT**

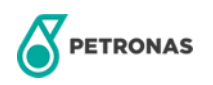

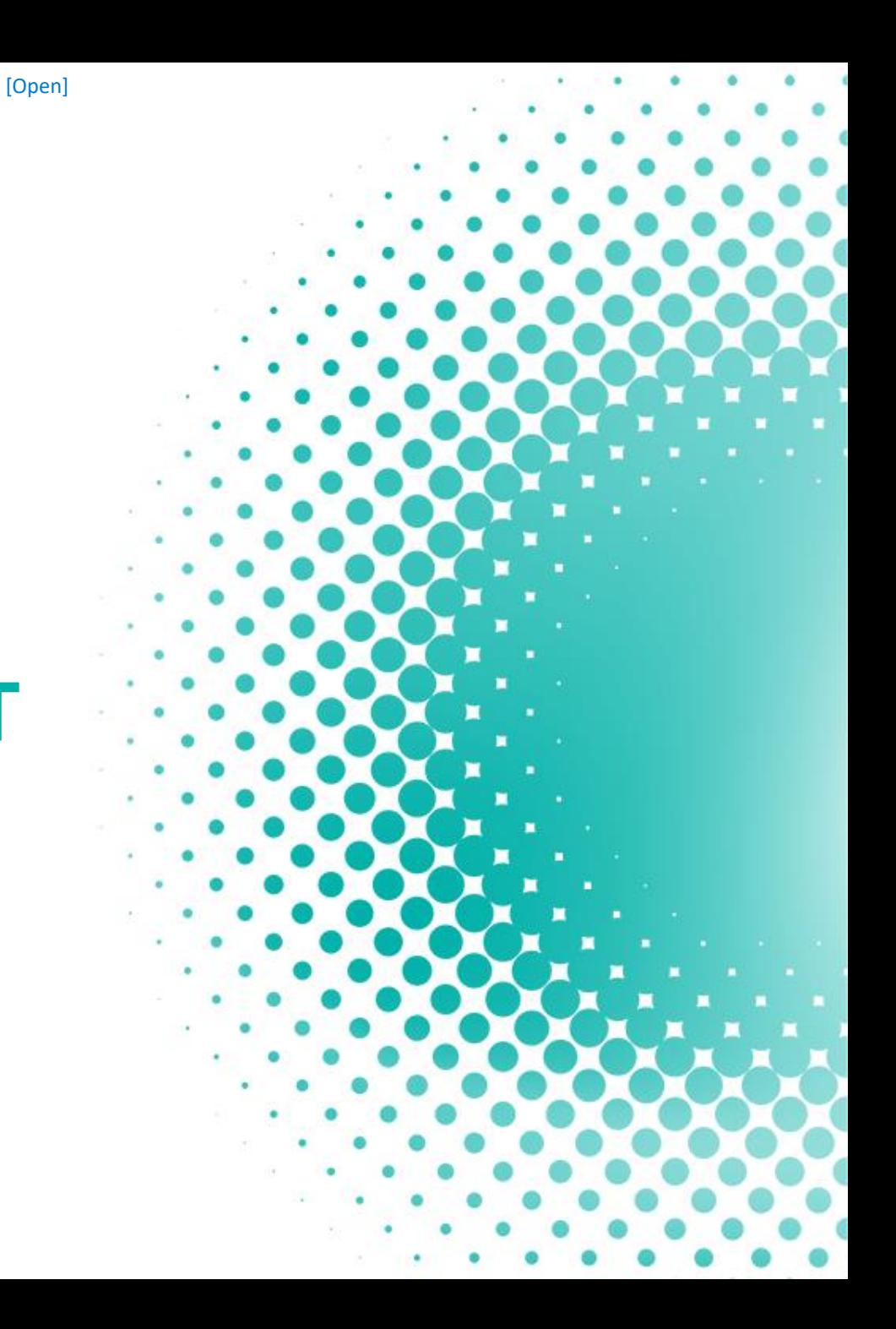

### **VIEW DOCUMENT**

1. To view the documents, click on the View and markup button.

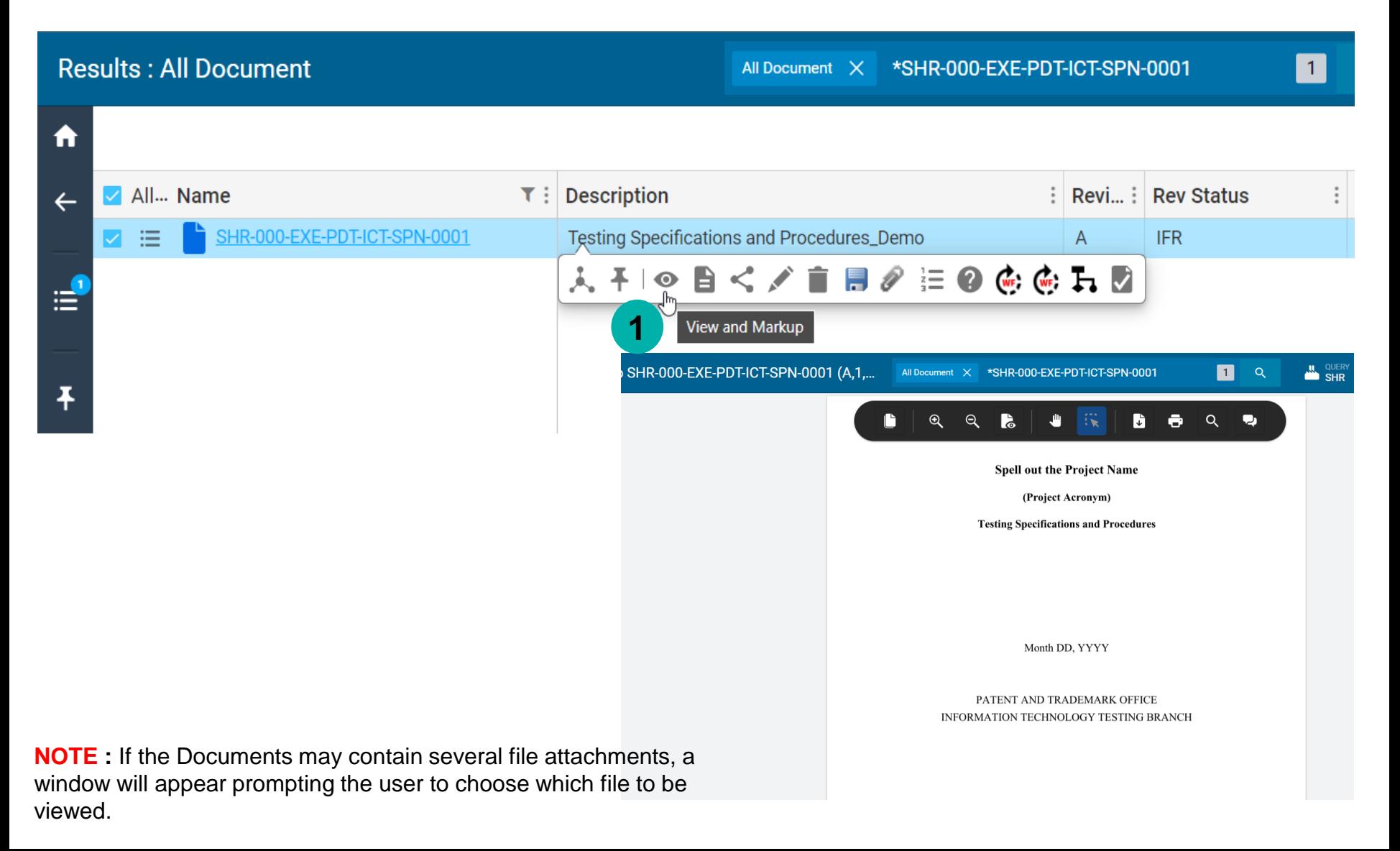

### **VIEW DOCUMENT DETAILS**

- 1. Click on the Show the detail form button.
- 2. The Document details will then be displayed as shown below such as General info, PBS, Revision and Reference Number

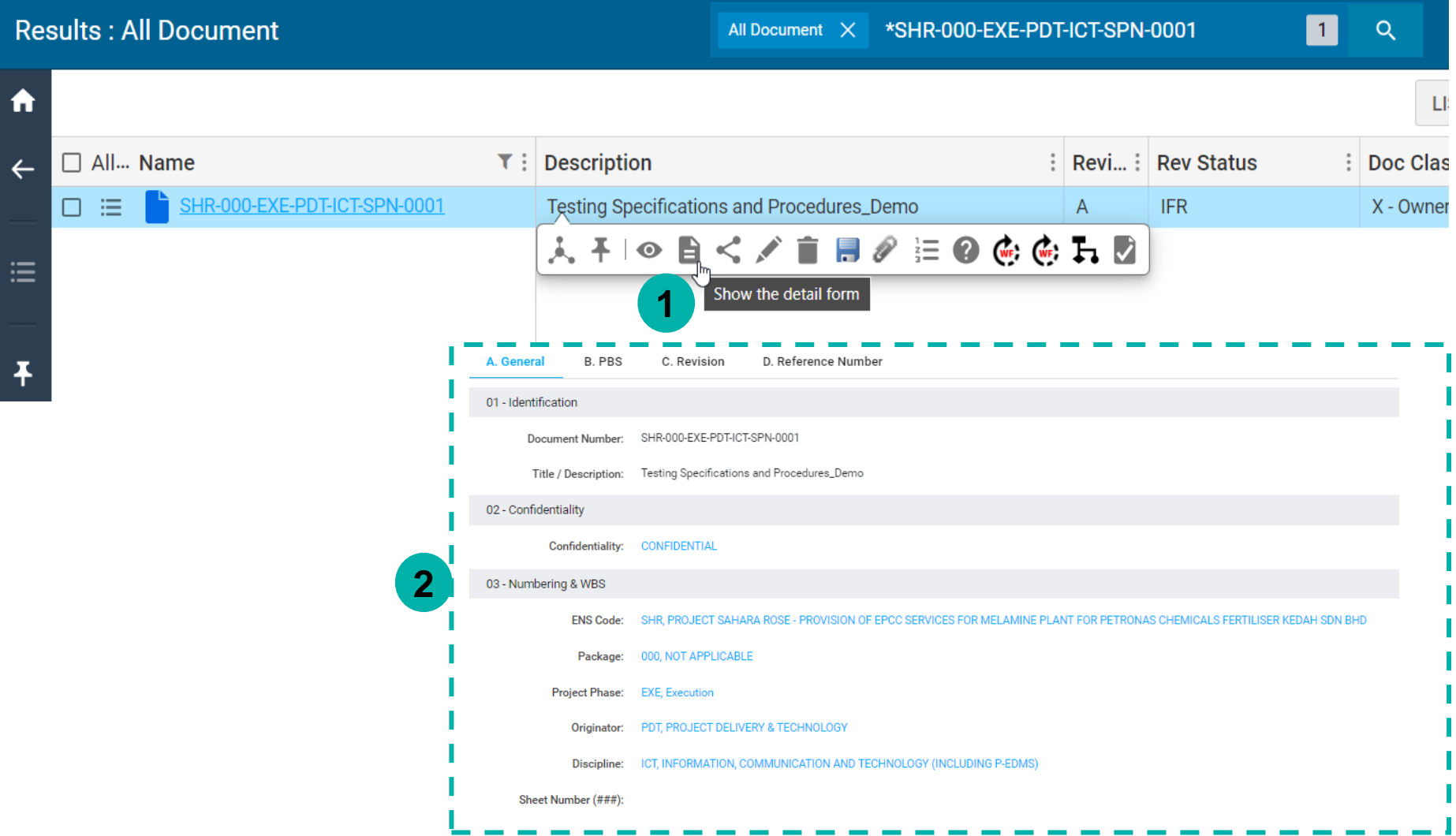

## **SAVE DOCUMENT**

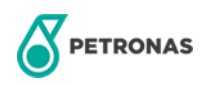

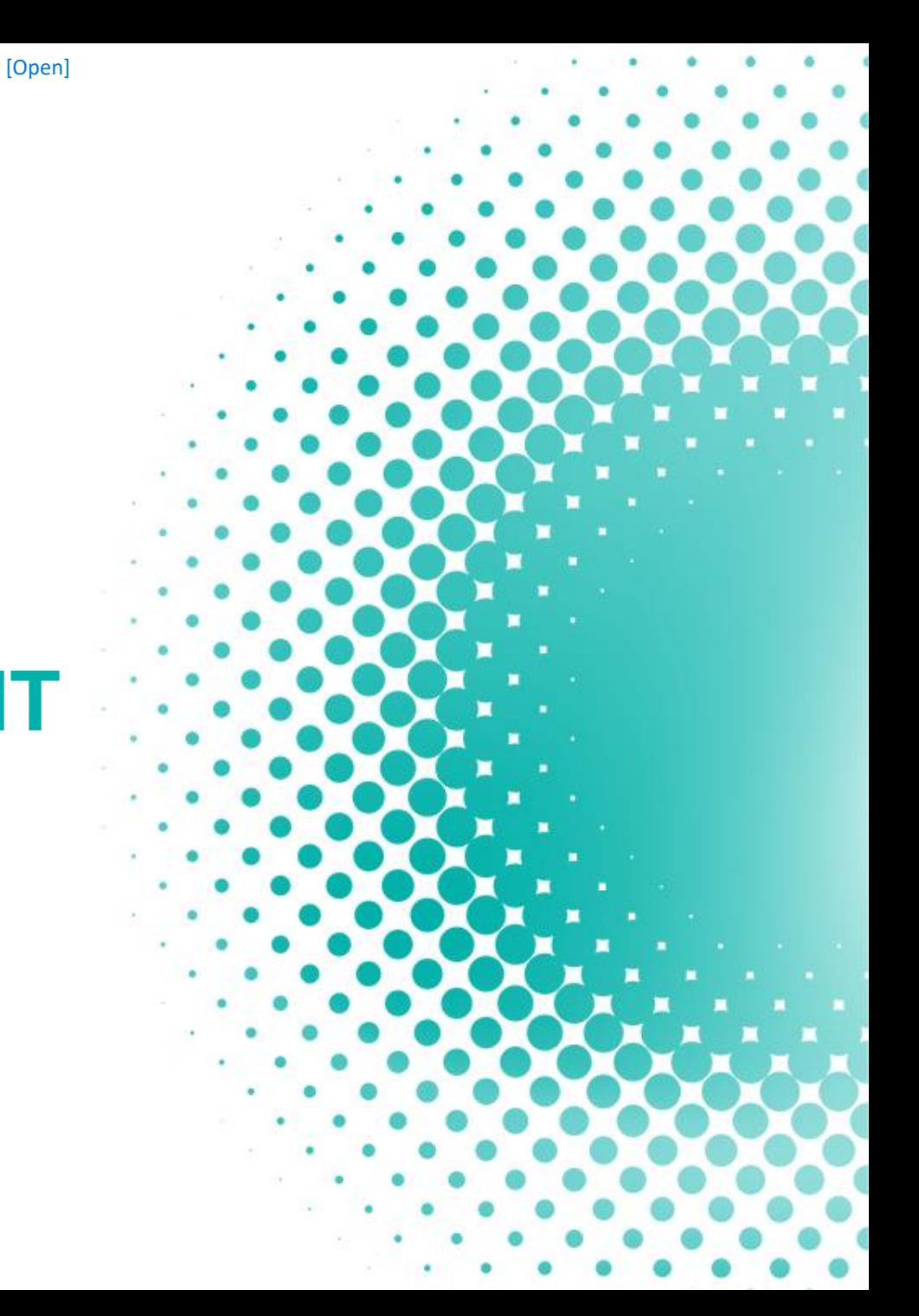

### **SAVE SINGLE DOCUMENT**

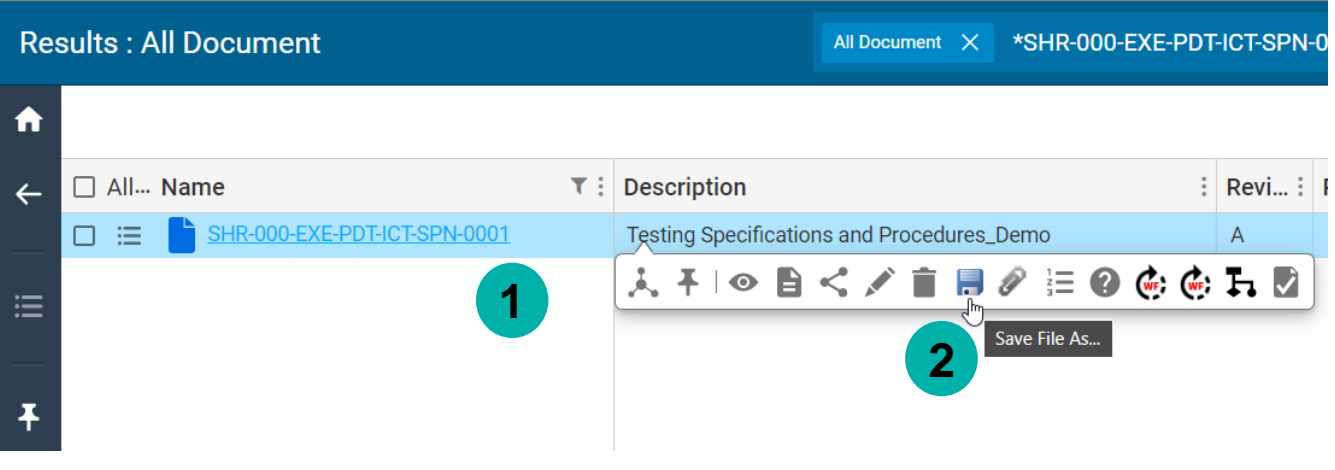

- 1. Select the document
- 2. Click Save File As...

### **SAVE MULTIPLE DOCUMENTS**

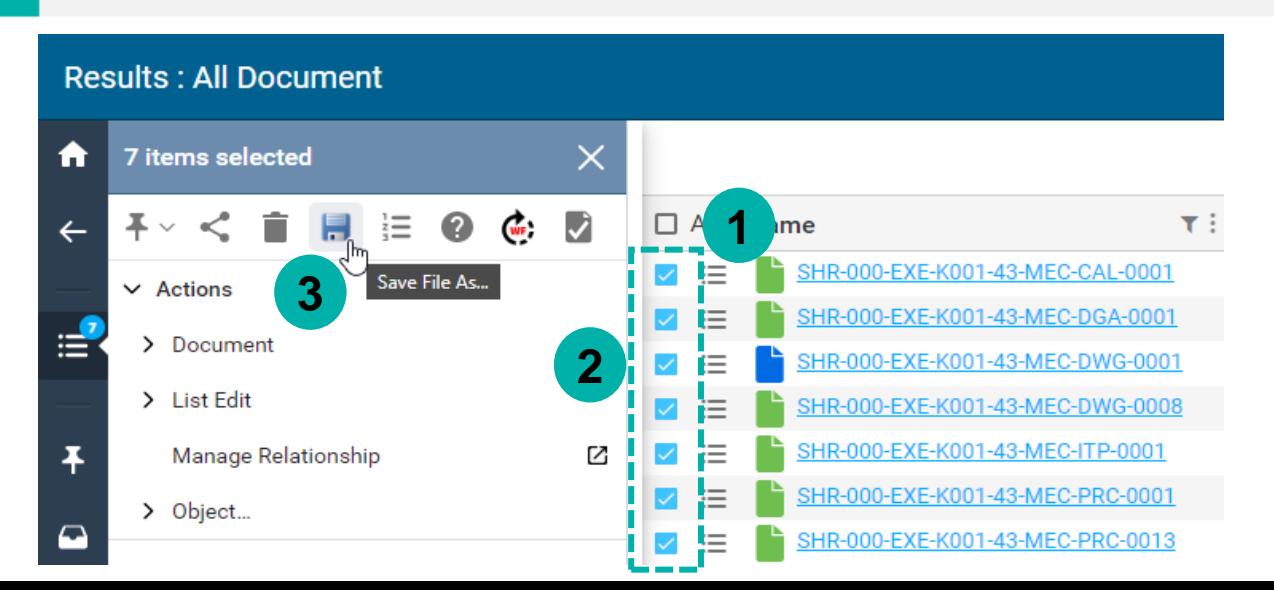

- 1. In the document list, click action button from one of the document
- 2. Select document
- 3. Click Save File As...

## **PIN DOCUMENT**

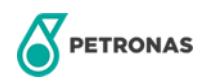

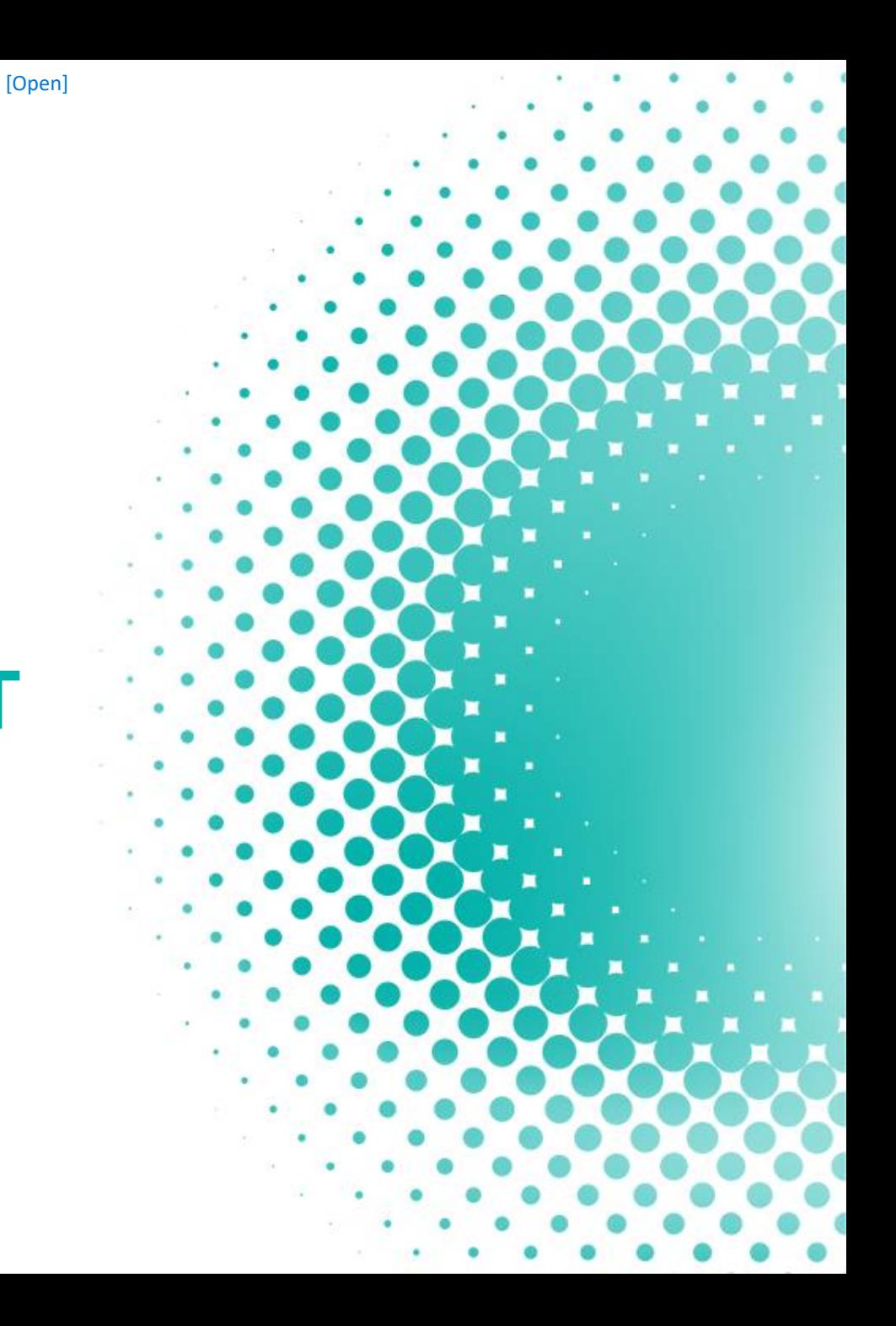

### **PIN SINGLE DOCUMENT**

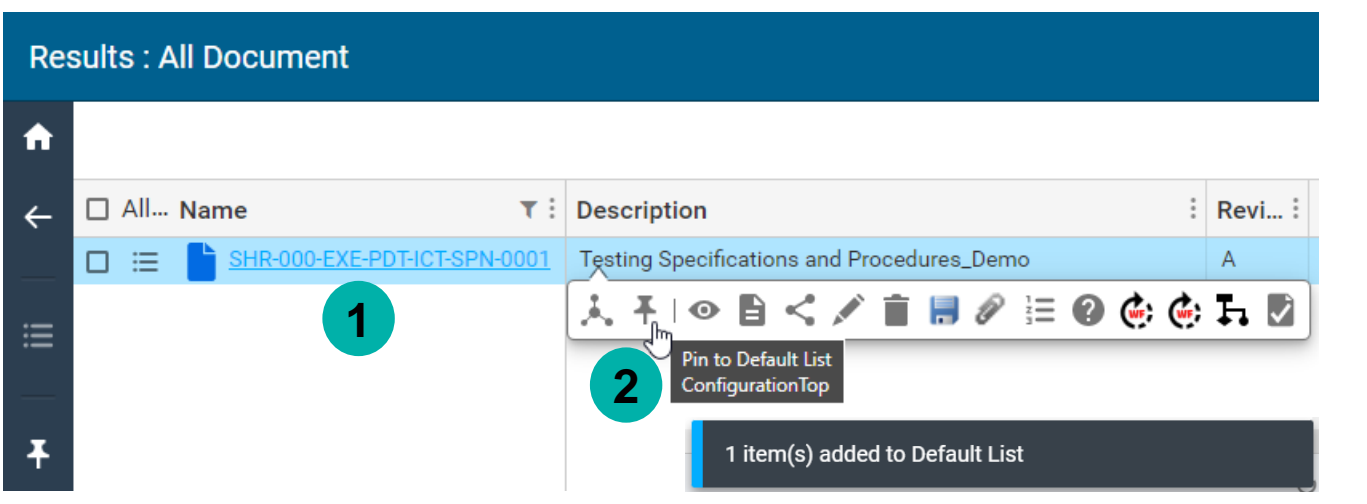

- 1. Select the document
- 2. Click Pin

### **PIN MULTIPLE DOCUMENT**

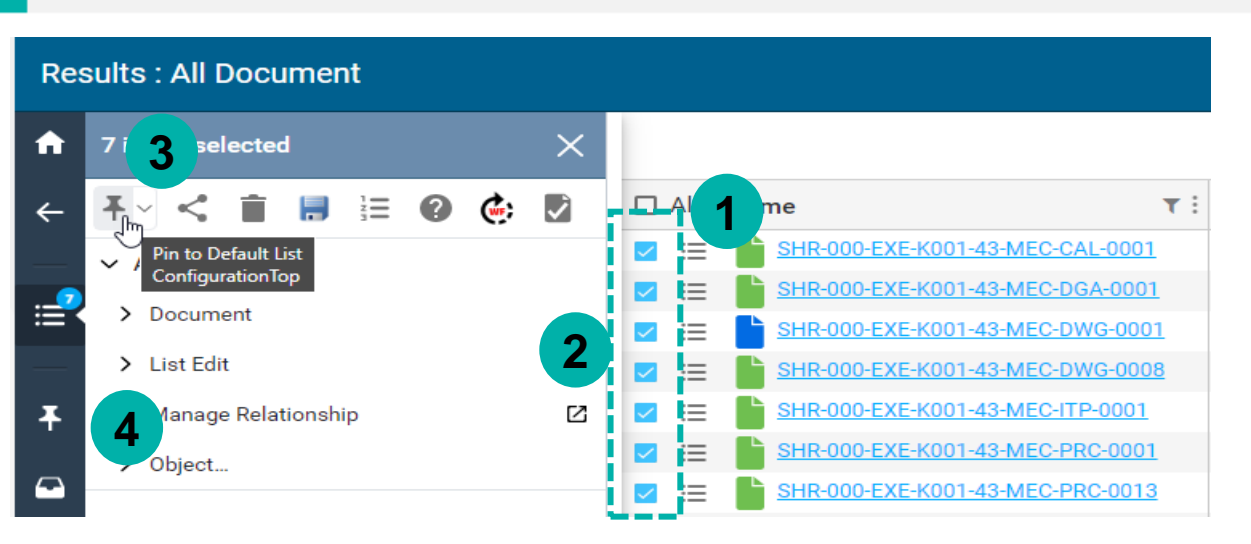

- 1. In the document list, click action button from one of the document
- 2. Select document
- 3. Click Pin
- 4. All the documents has been added to pins list

## **PRINT DOCUMENT**

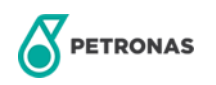

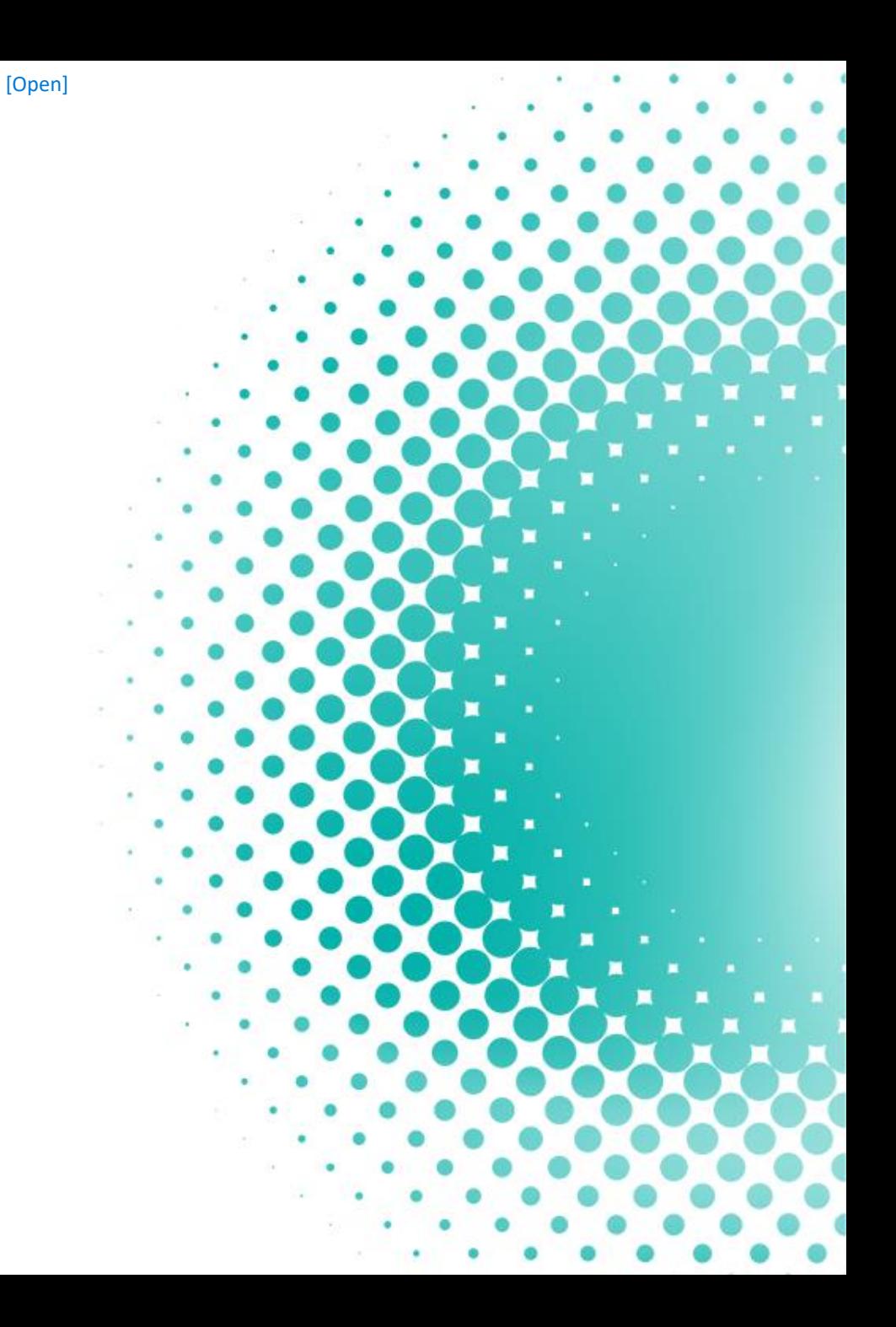

### **PRINT DOCUMENT**

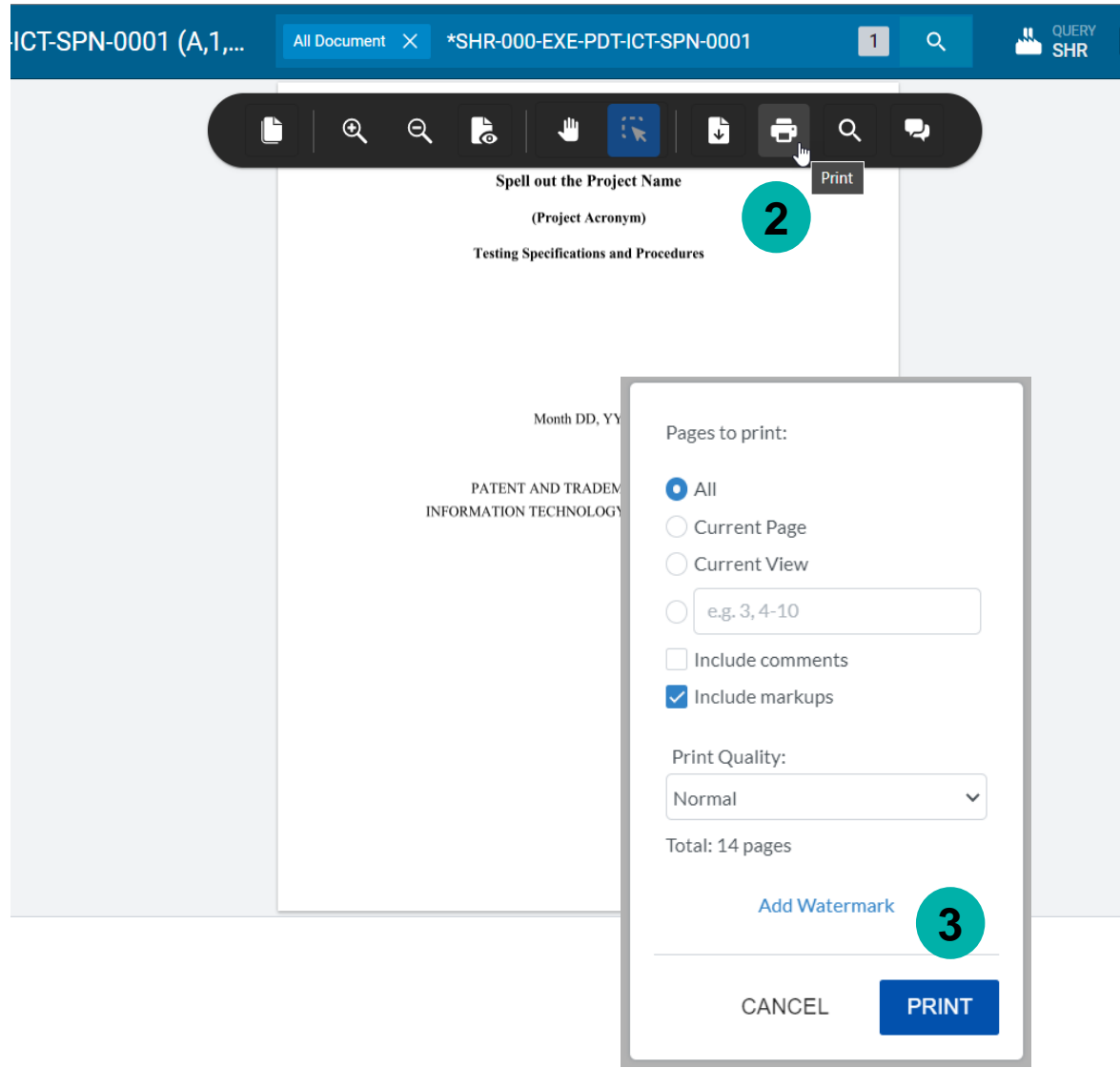

- 1. View the file
- 2. Click Print
- 3. In prompt windows, click print.

### **DOCUMENT WORKFLOW**

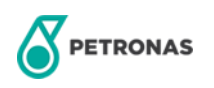

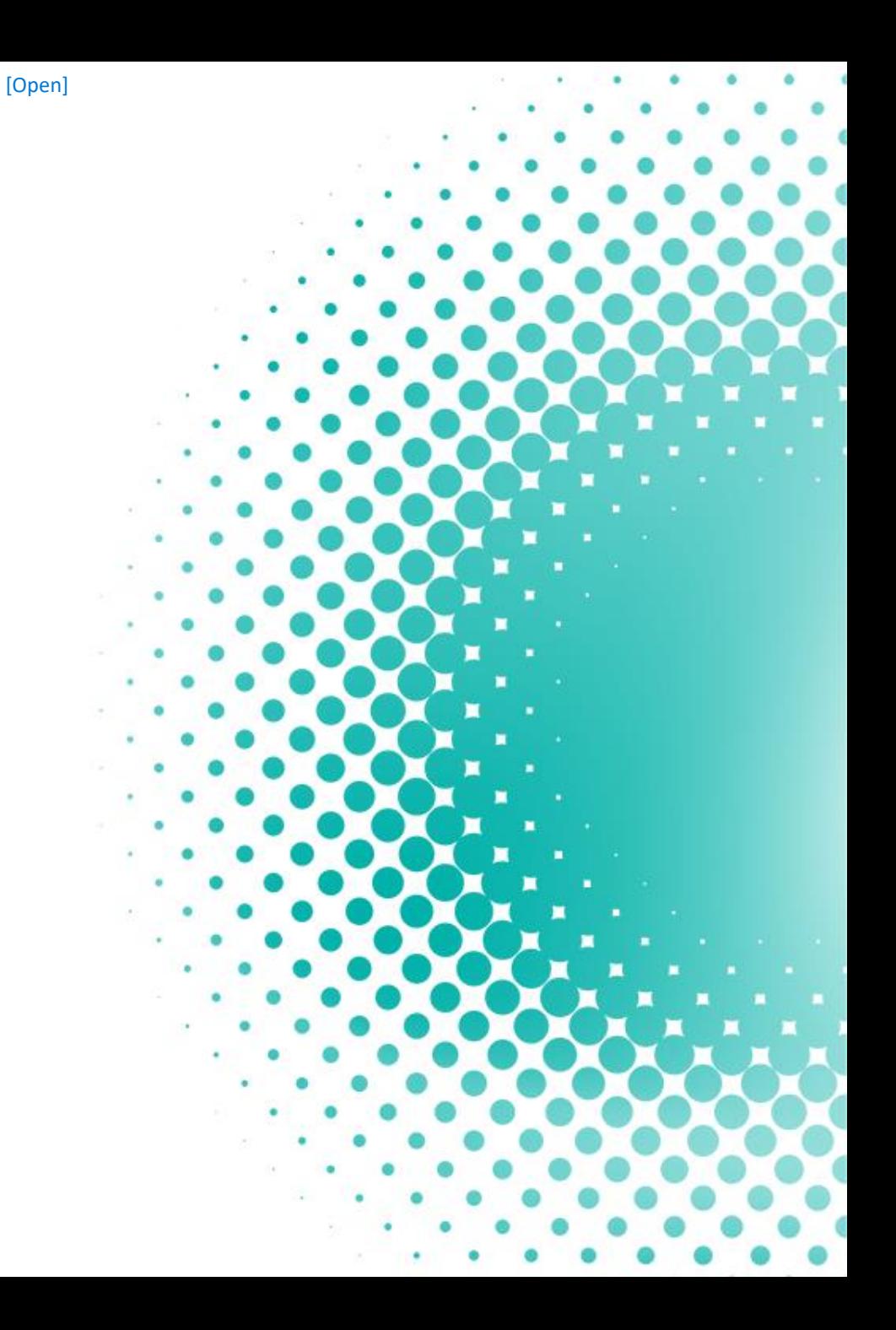

### **P-EDMS WORKFLOW**

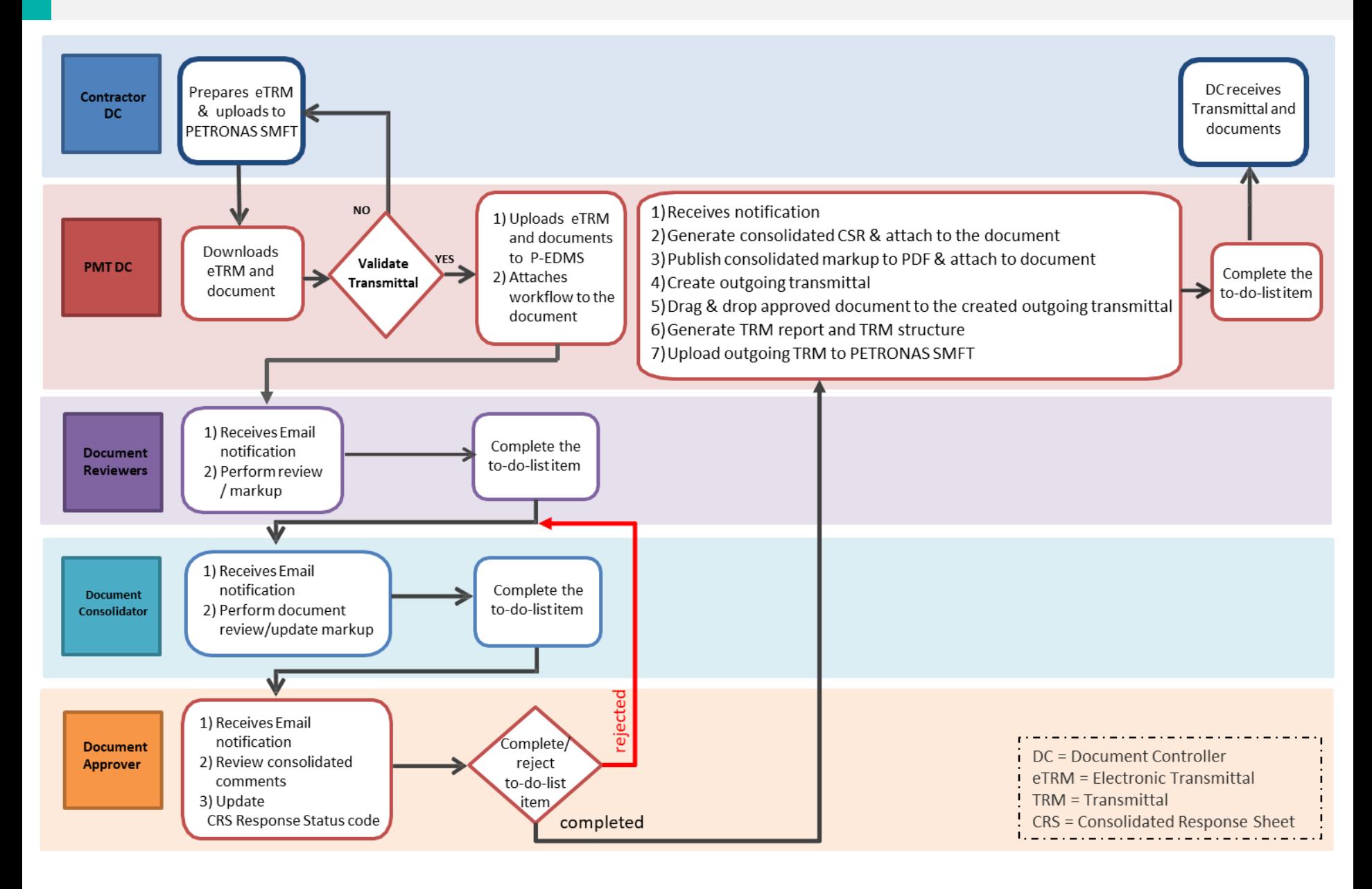

## **DOCUMENT REVIEW AND MARKUP GUIDE**

[Open]

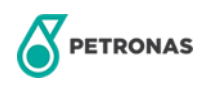

### **REVIEWER EMAIL NOTOFICATION**

1. Once your P-EDMS ID assigned with the document as Reviewer, you will receive email notification as below.

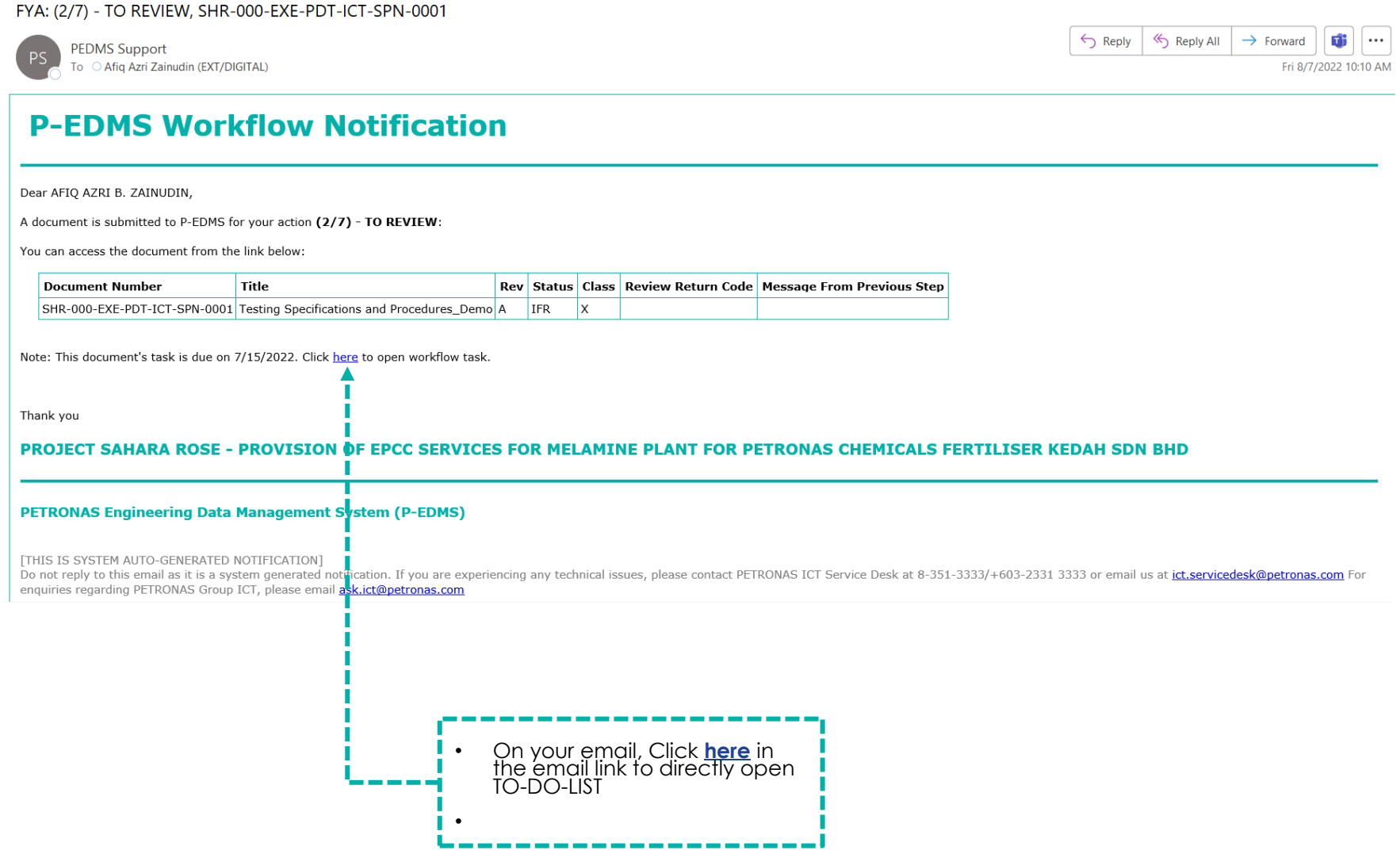

### **OPEN & VIEW DOCUMENTS FROM DOCUMENT LIST (1/2)**

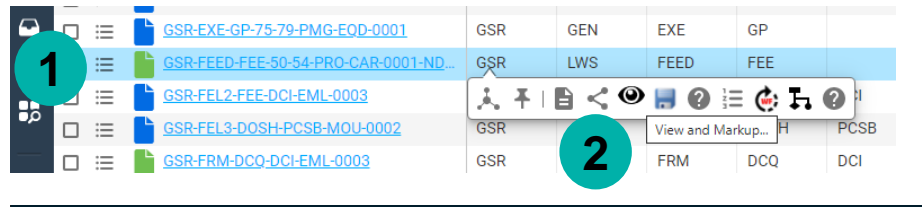

- 1. Hover over the document number to display the tooltip.
- 2. Click on the 'eye' icon to display the file

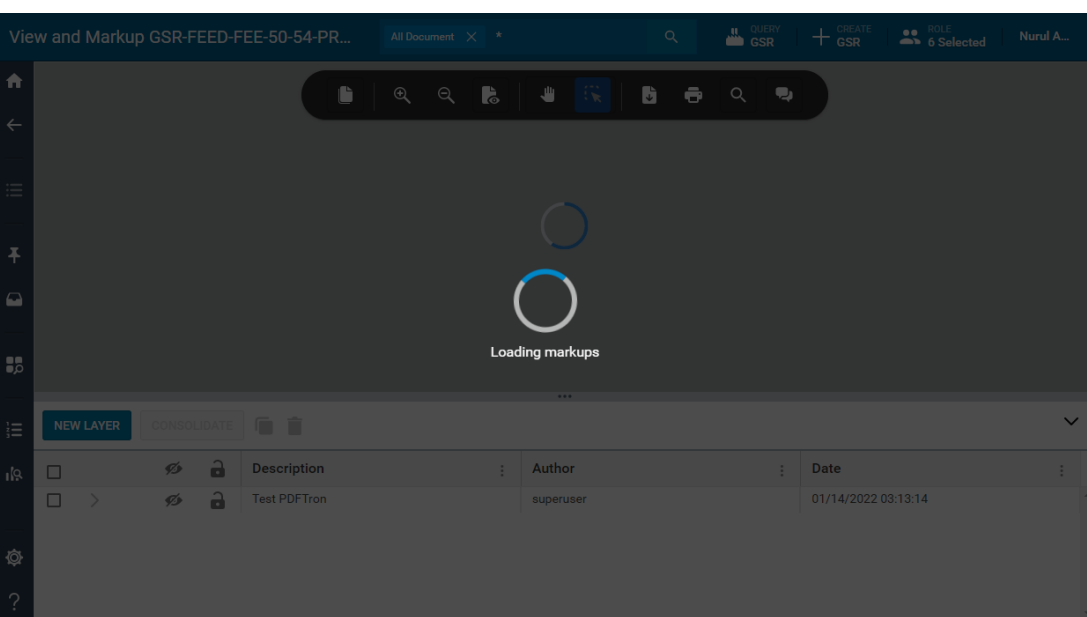

#### **NOTE:**

- **Loading of file may take a little time depending on file size and/or page number.**
- **The loading circle on top shows the overall loading, while the loading circle at the back shows the file loading.**
- **Viewing a file will also automatically open the markup layers.**

### **OPEN & VIEW DOCUMENTS FROM TO-DO-LIST (2/2)**

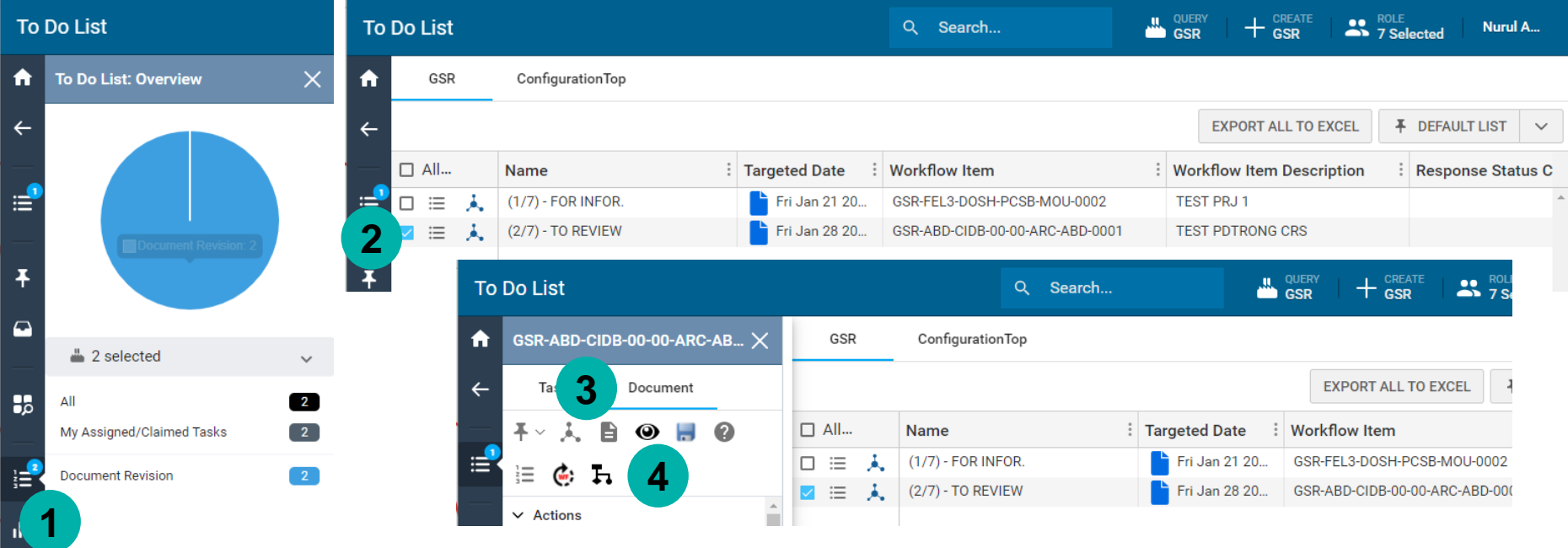

- 1. Click on To-Do list (or follow the link in the notification email
- 2. Click on 'Action' button
- 3. Click on Document Tab
- 4. Click on the eye icon to display the file

### **DOCUMENT VIEWER INTERFACE**

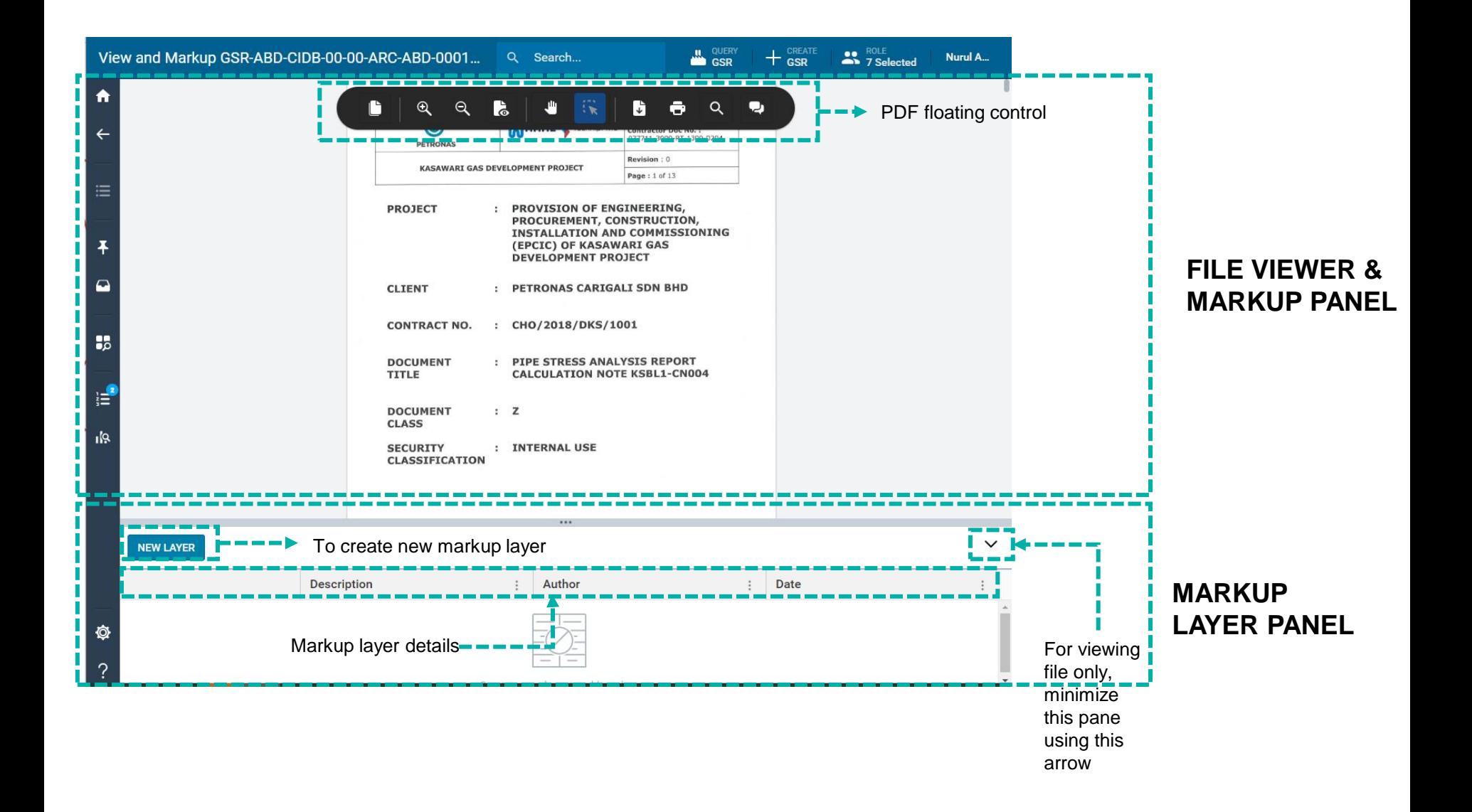

### **FAMILIARIZING WITH THE FILE VIEWER CONTROLS**

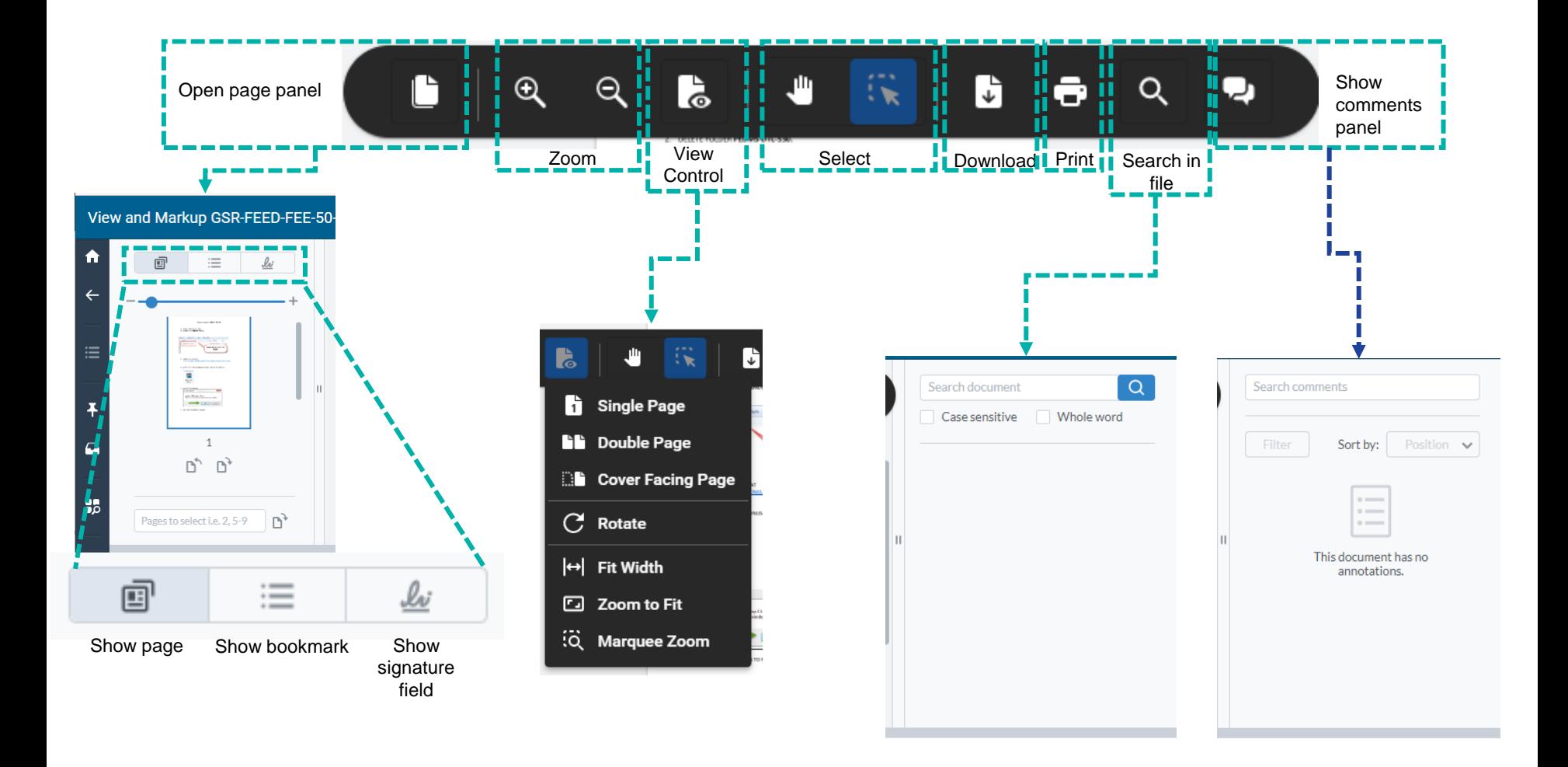

### **CREATING MARKUPS**

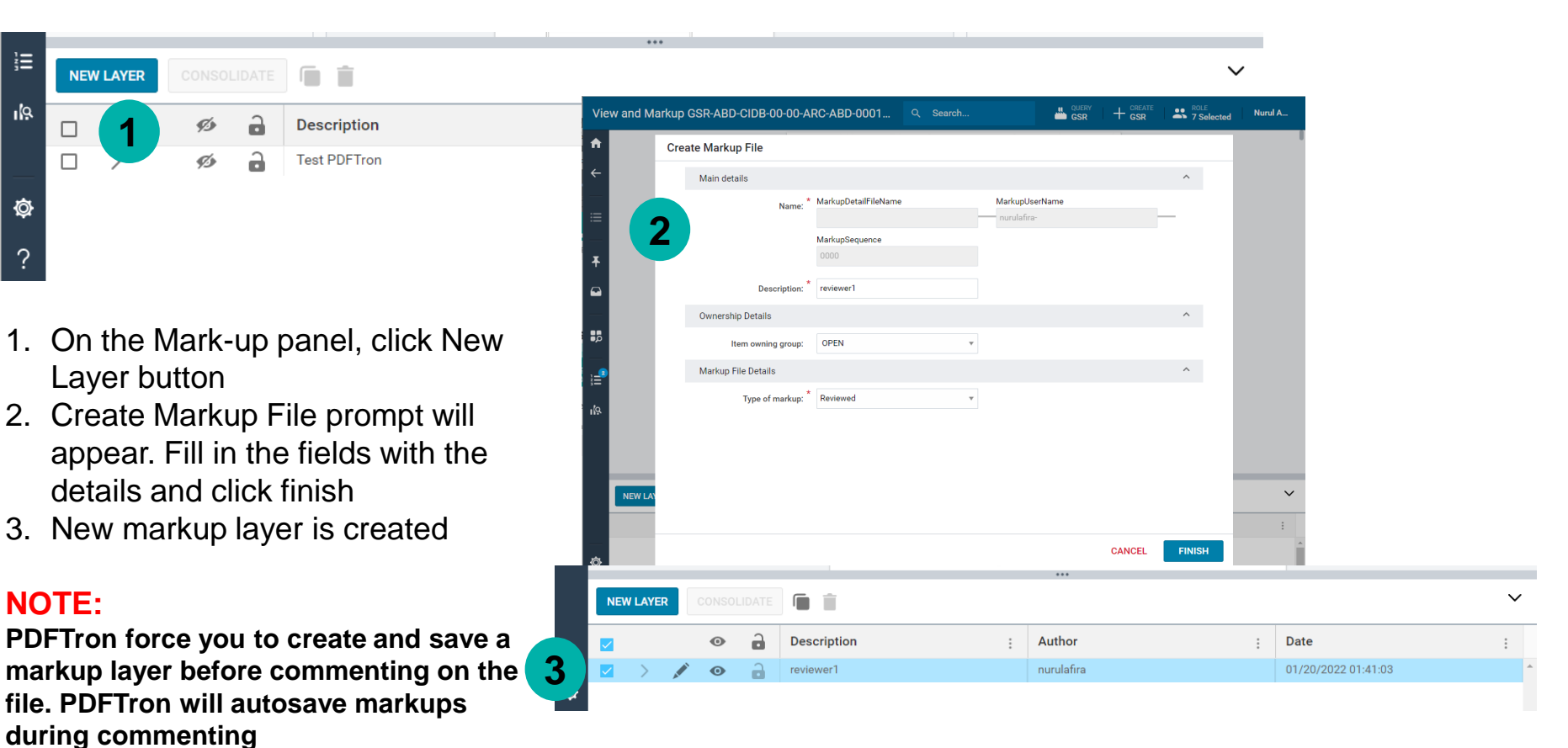

### **CREATING MARKUPS**

• Once a markup layer is created, the markup tools will be available at the bottom of the page.

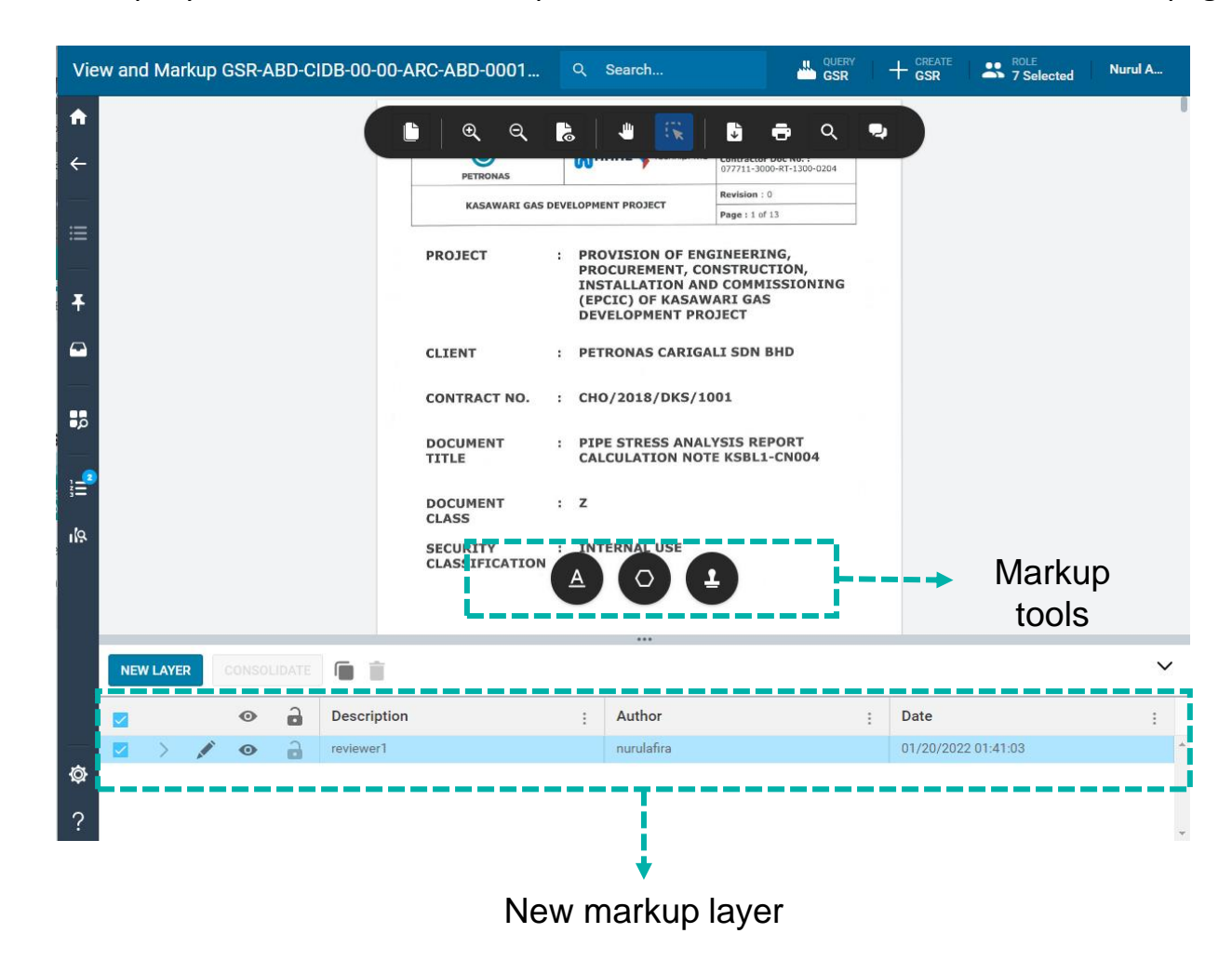

### **MARKUP PANEL CONTROL**

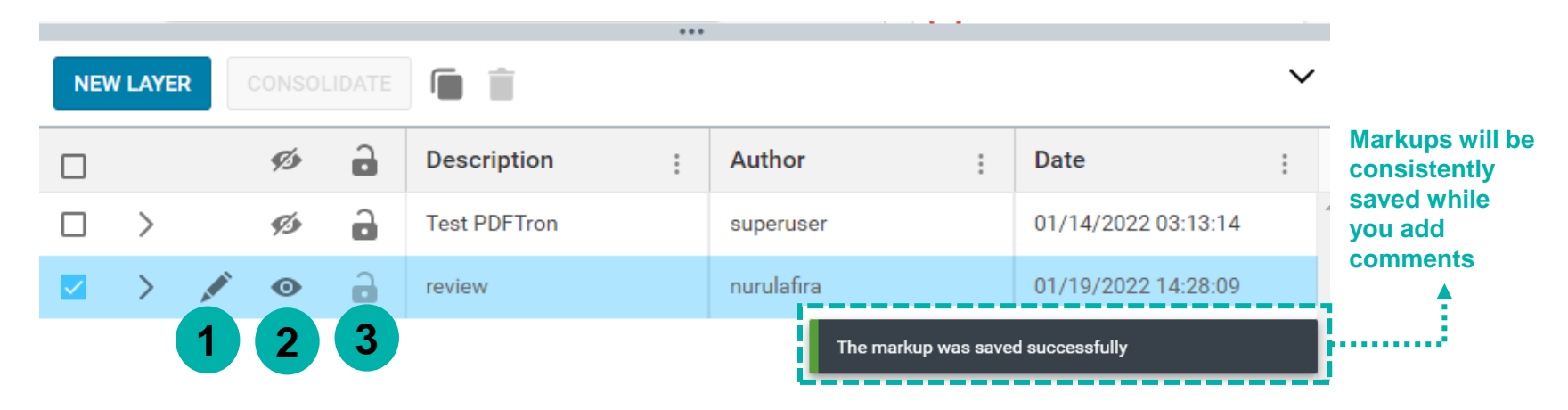

- 1. Enable Edit button. If the pencil is not displayed, the layer could not be edited. You can only edit your markup layer.
- ø **Hide** 2. Hide/unhide button. To view others' markup layer, click to show 'eye' icon.  $\bullet$ Unhide
- 3. Lock layer button. Layers can be locked when not in Edit mode. While Edit mode is on, layers cannot be locked. Locked layers cannot be edited, deleted or consolidated.  $\triangle$ Ø

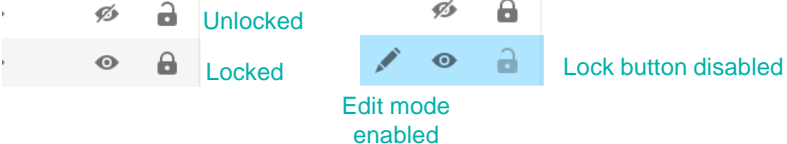

### **TEXT MARKUP TOOL**

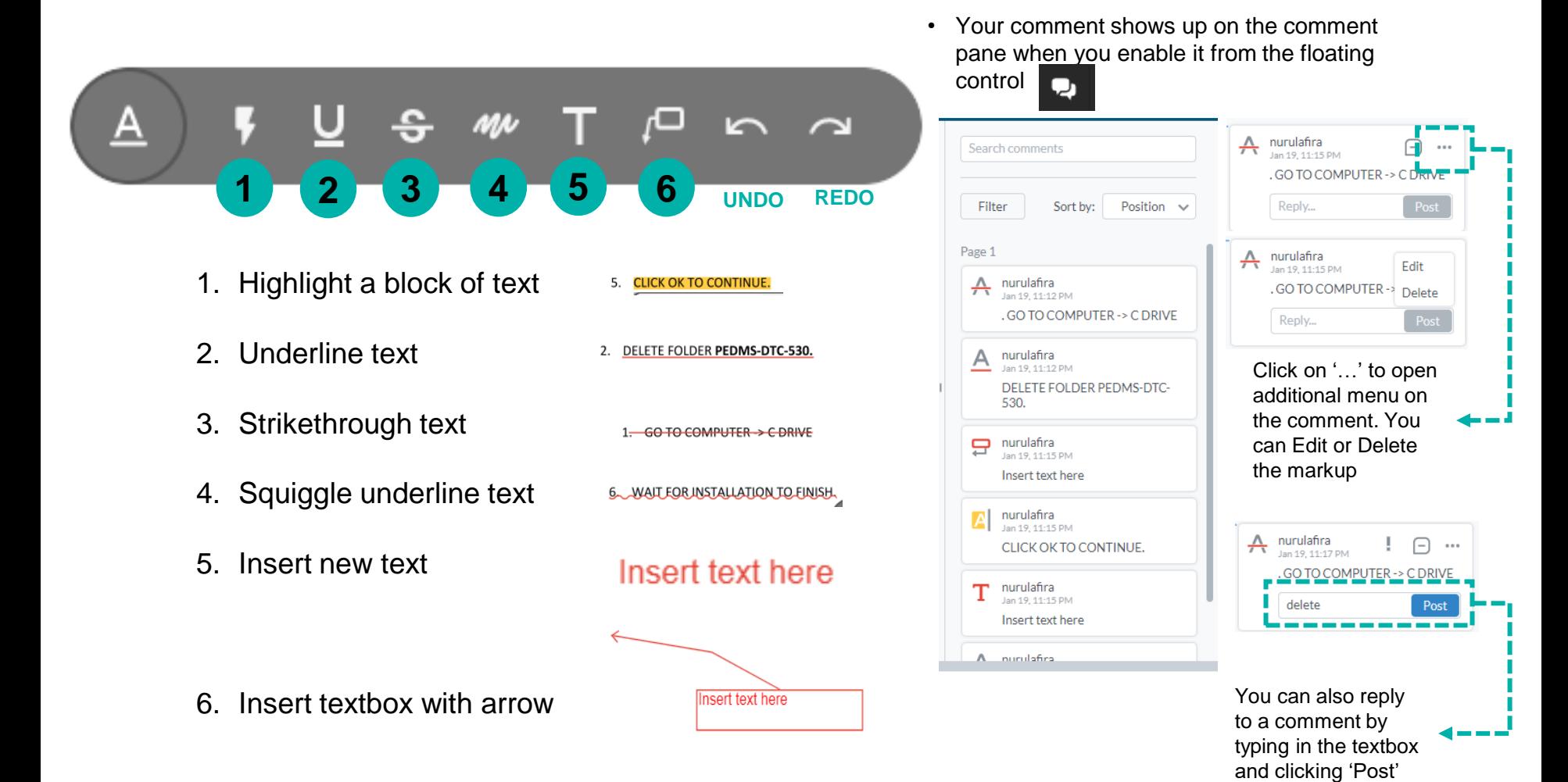

### **ADDITIONAL TEXT MARKUP TOOL**

- 1. Add a comment/reply to the mark-up
- 2. Change the style, color, size & opacity of the text
- Clicking on the markup gives more editing option:

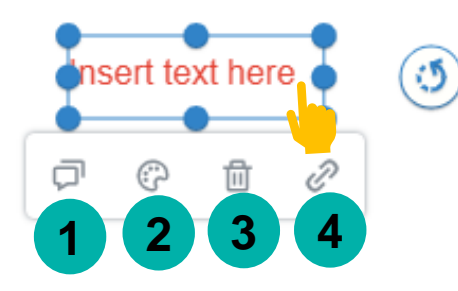

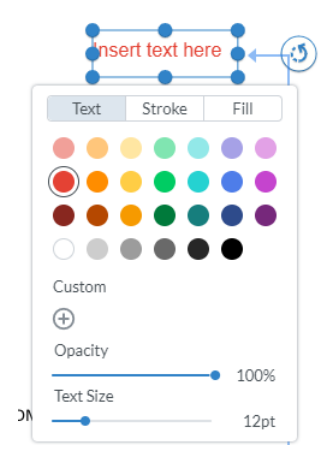

- 3. Delete markup
- 4. Insert a URL or link to page

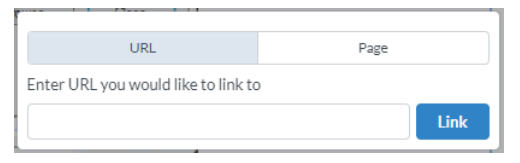

### **ADDITIONAL TEXT MARKUP TOOL**

Right clicking on the file while in Edit layer/create markup mode give more options for text markup

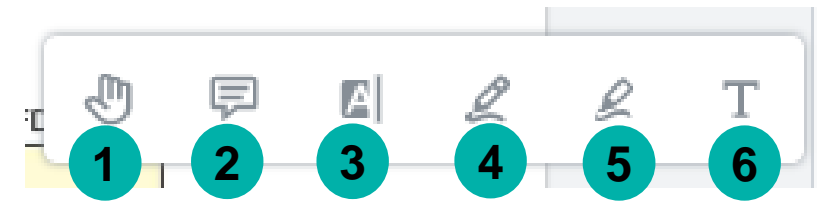

- 1. Pan tool move the page around
- 2. Note tool add a note or long comment
- 3. Highlight text tool highlight a block of text
- 4. Free Hand tool draw freely
- 5. Free Hand Highlight tool highlight text/image freely
- 6. Free Text tool add a new text field  $\blacksquare$  Note tool:

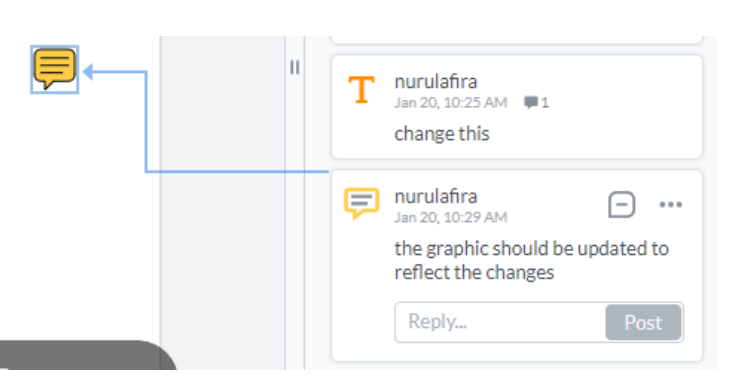

Click on the Note icon, add comment/note in the Comment panel on the right

### **DRAWING/SHAPE TOOL**

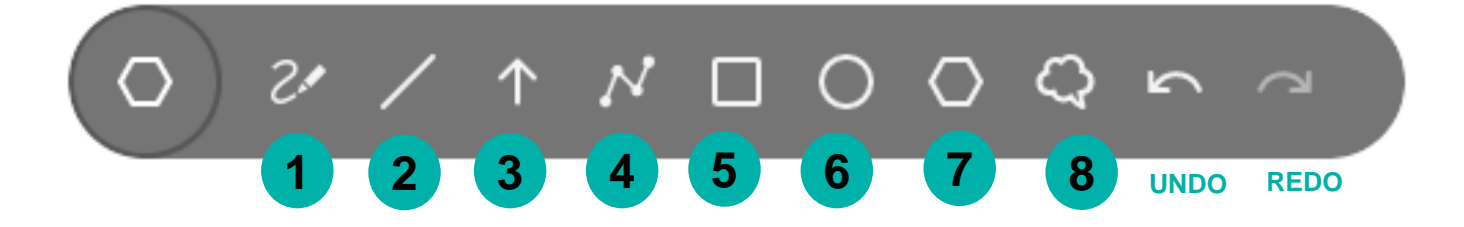

- 1. Free drawing tool
- 2. Draw straight Line
- 3. Include Arrow
- 4. Draw connected line tool (double-click to end the line)
- 5. Draw a square/rectangle
- 6. Draw circle or oval
- 7. Draw polygon (click at each point of the polygon and double-click to close the shape)
- 8. Draw cloud (click at each point of the cloud area and double-click to close the cloud)

### **DRAWING/SHAPE TOOL**

1. You can add in notes to the shape on the comment panel

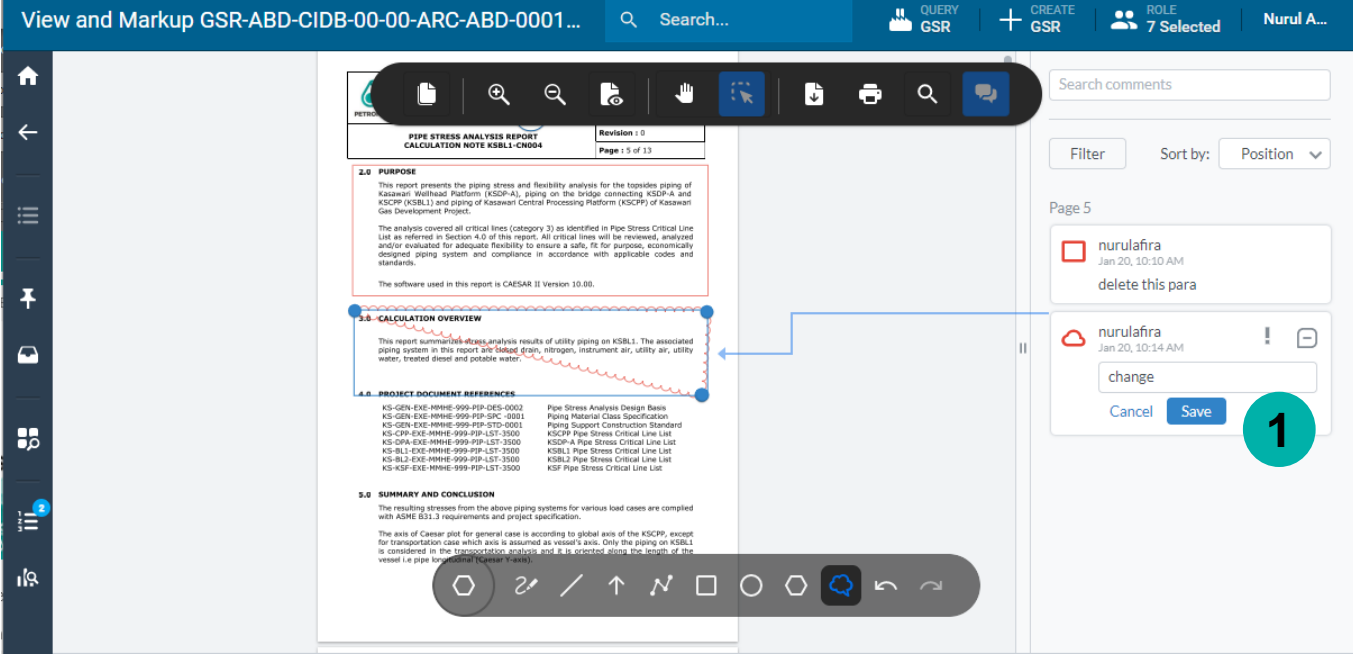

### **STAMP TOOL**

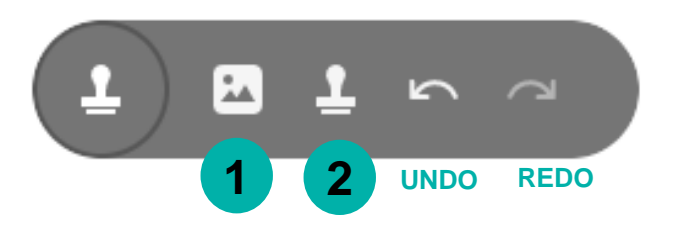

1. Stamp image (click on the icon, and then where on the document you want the image to appear, choose image file (.jpg, .png) > Open. Resize and adjust the picture accordingly

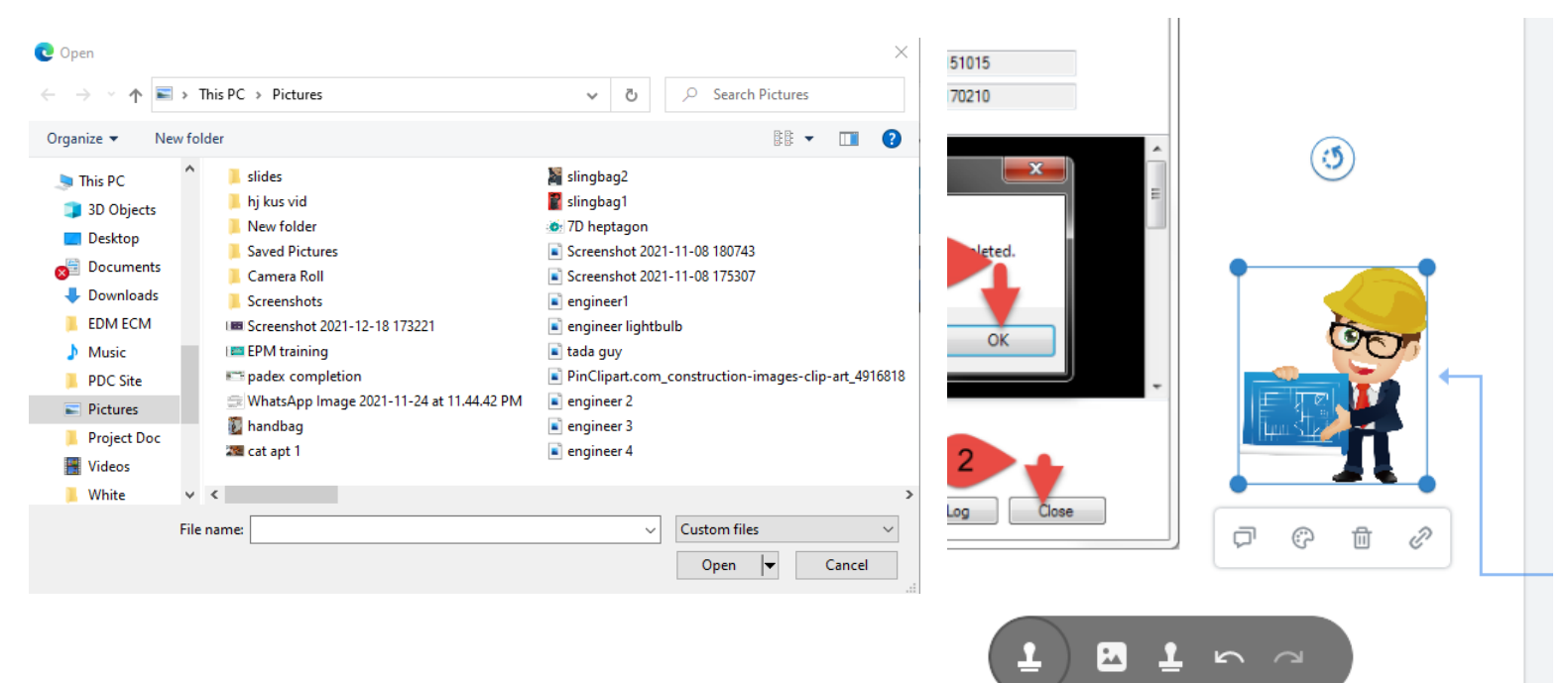

### **STAMP TOOL**

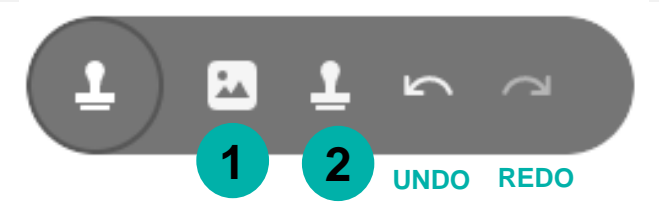

2. Insert stamp (click on the icon, choose from pre-configured stamp or symbol on the right panel)

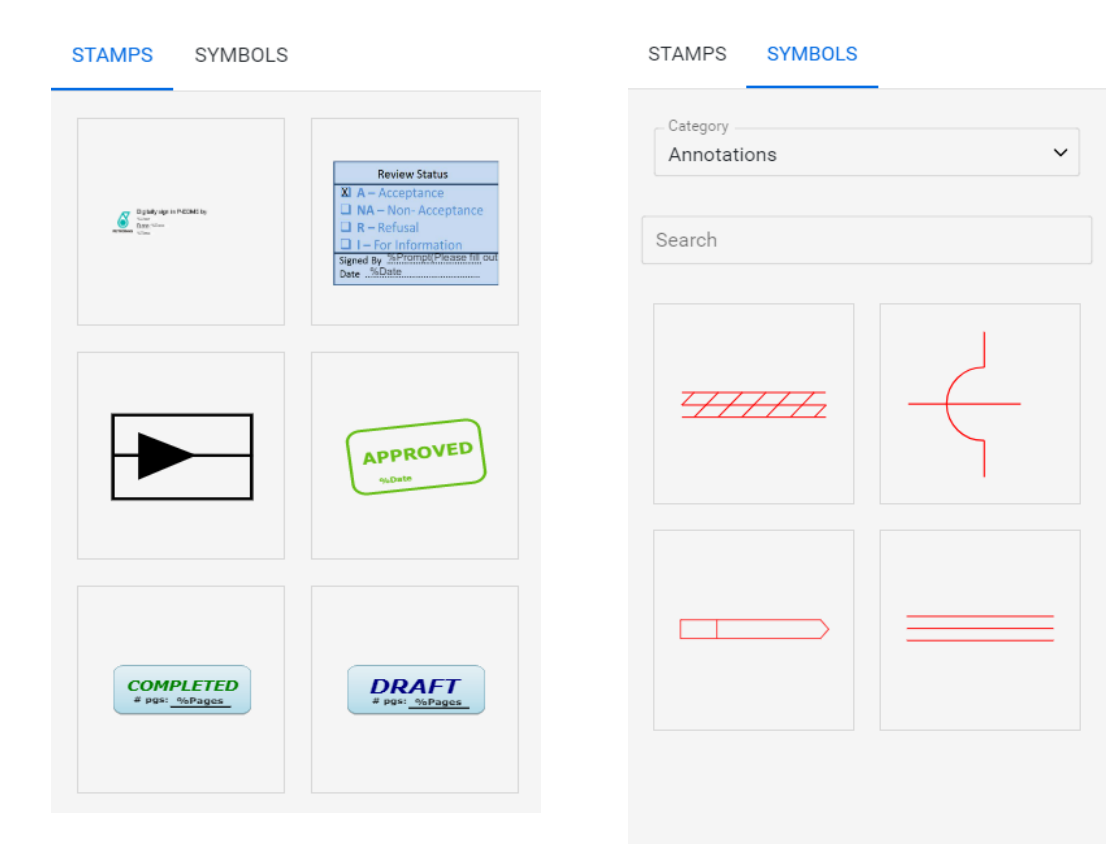

### **E-SIGNATURE**

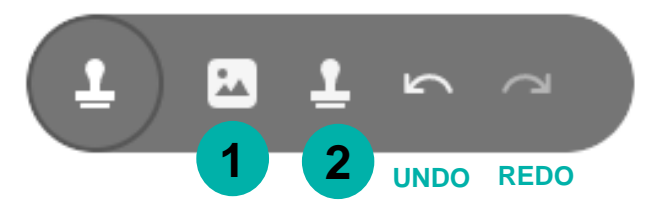

2. Insert stamp (click on the icon, choose from pre-configured stamp or symbol on the right panel)

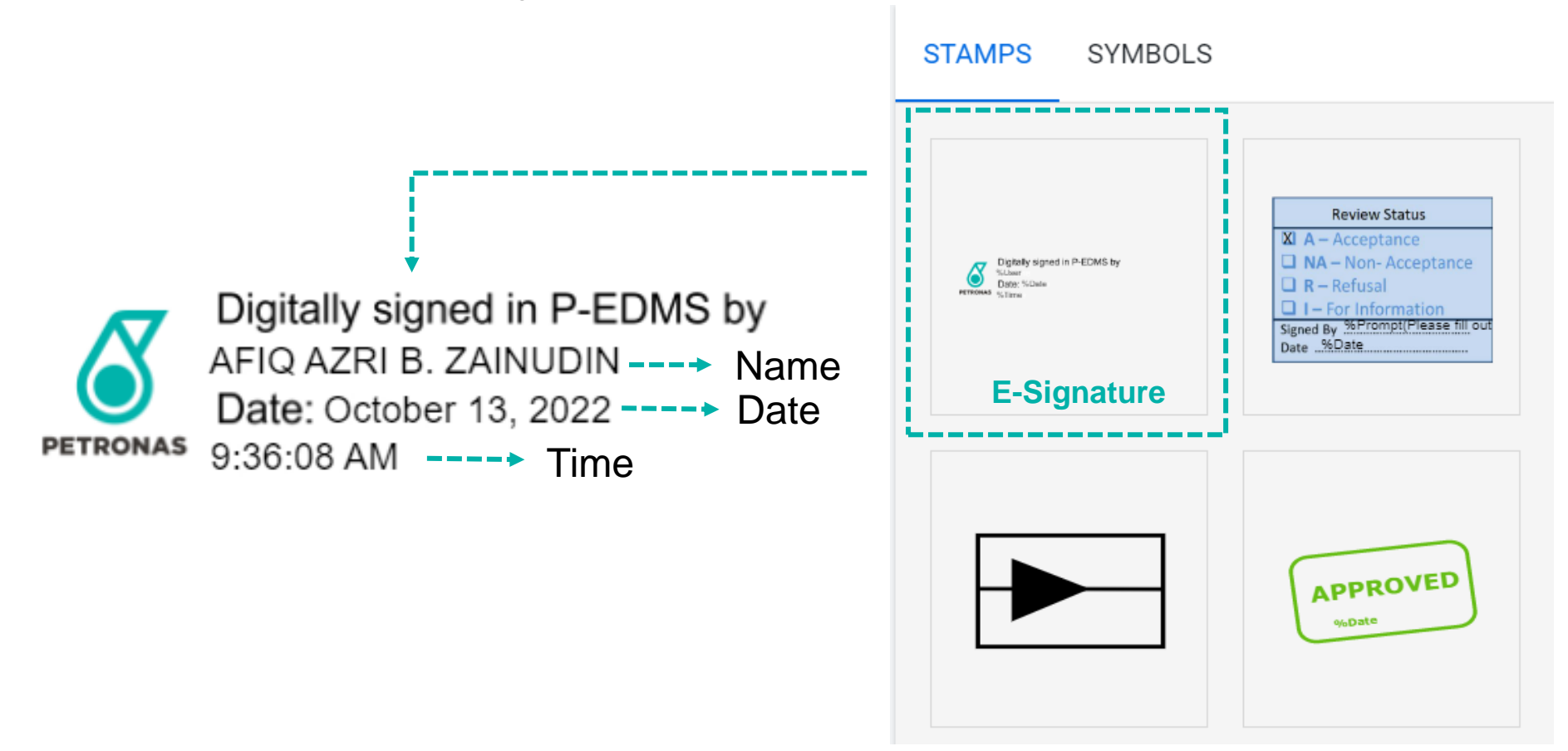

### **COMPLETE TO-DO LIST**

- After completing markups, proceed to complete To-Do list
	- 1. Click back button to return to To-Do list
	- 2. From the Task tab, expand 'Workflow Action'
	- 3. Click on 'Completed'

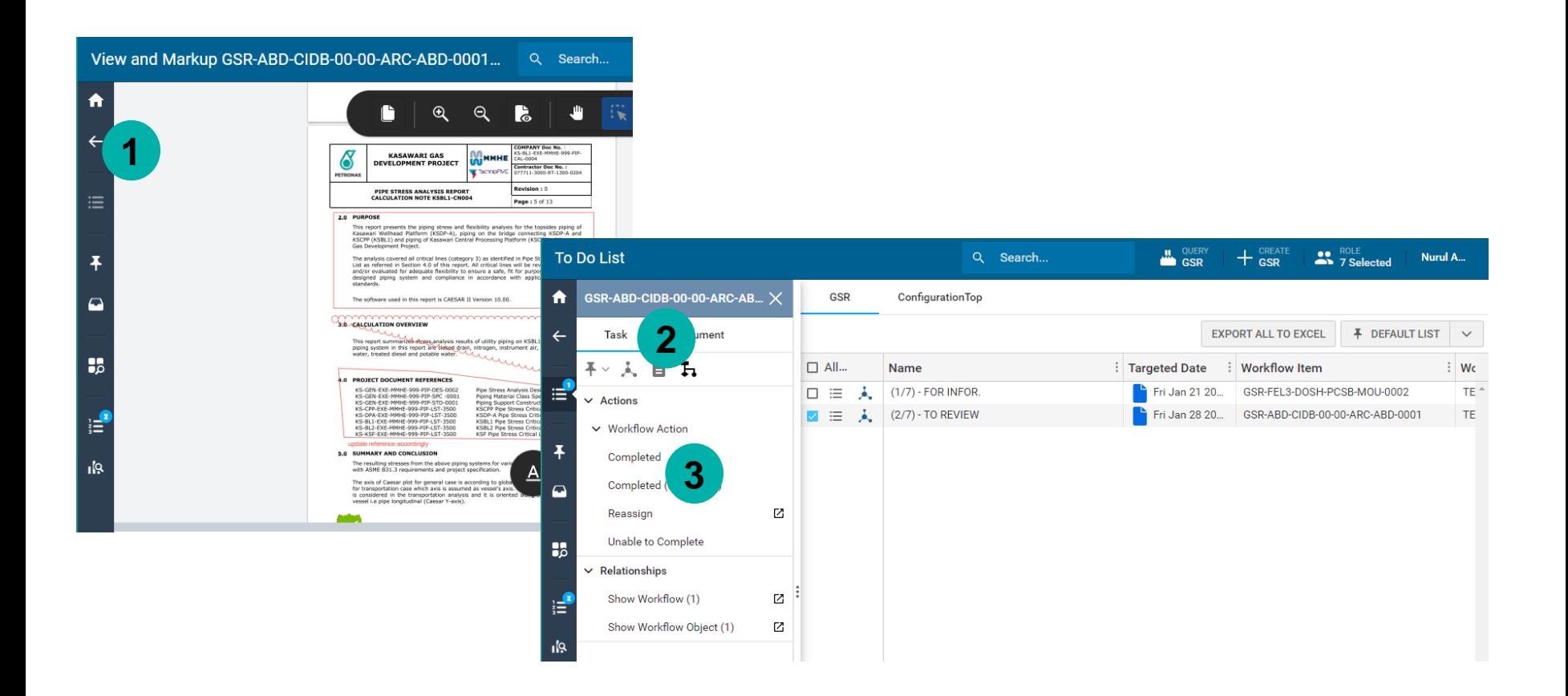

## **CONSOLIDATOR**

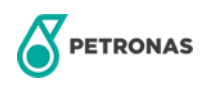

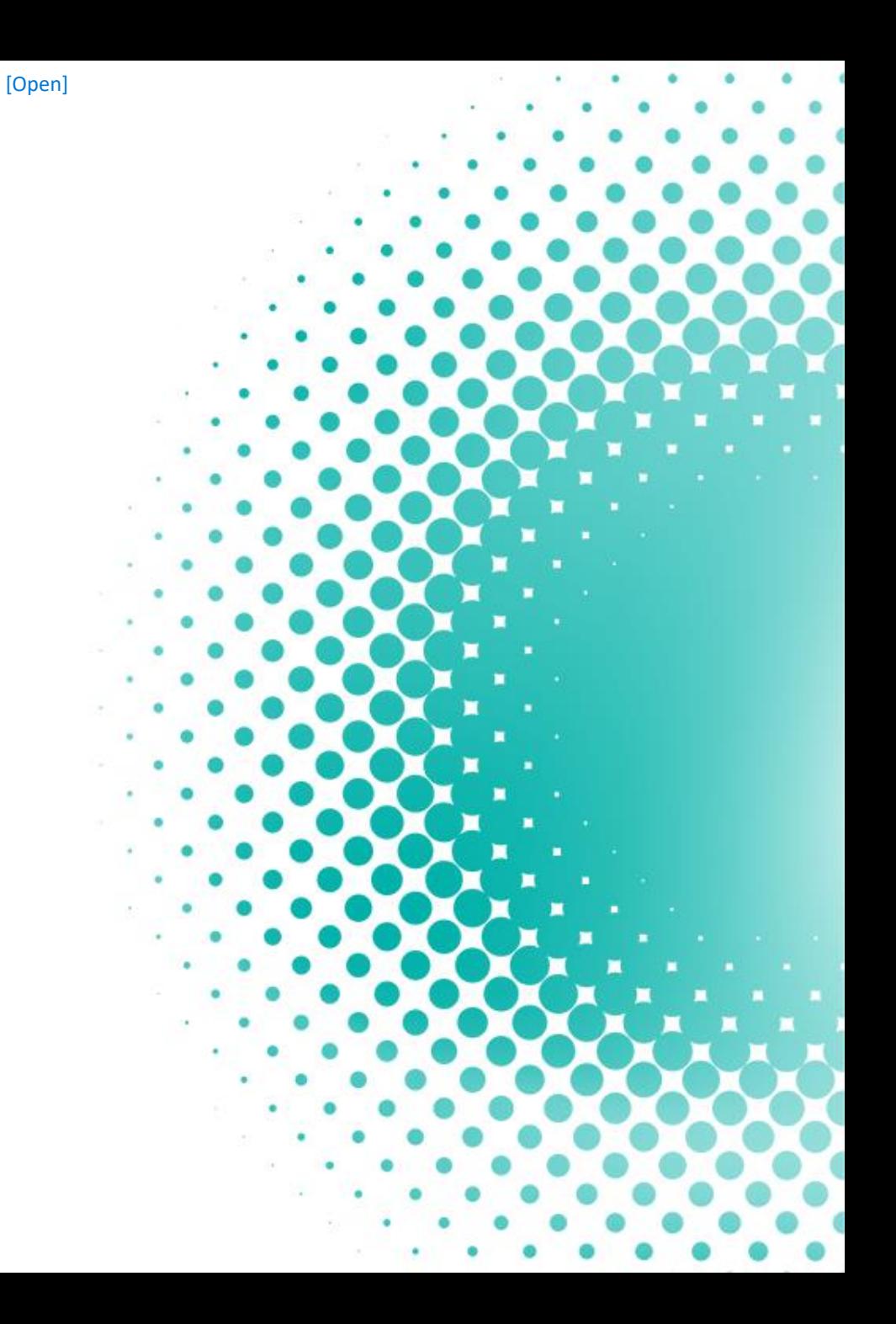

### **CONSOLIDATOR EMAIL NOTIFICATION**

• Once your P-EDMS ID assigned with the document as Consolidator, you will receive email notification as below

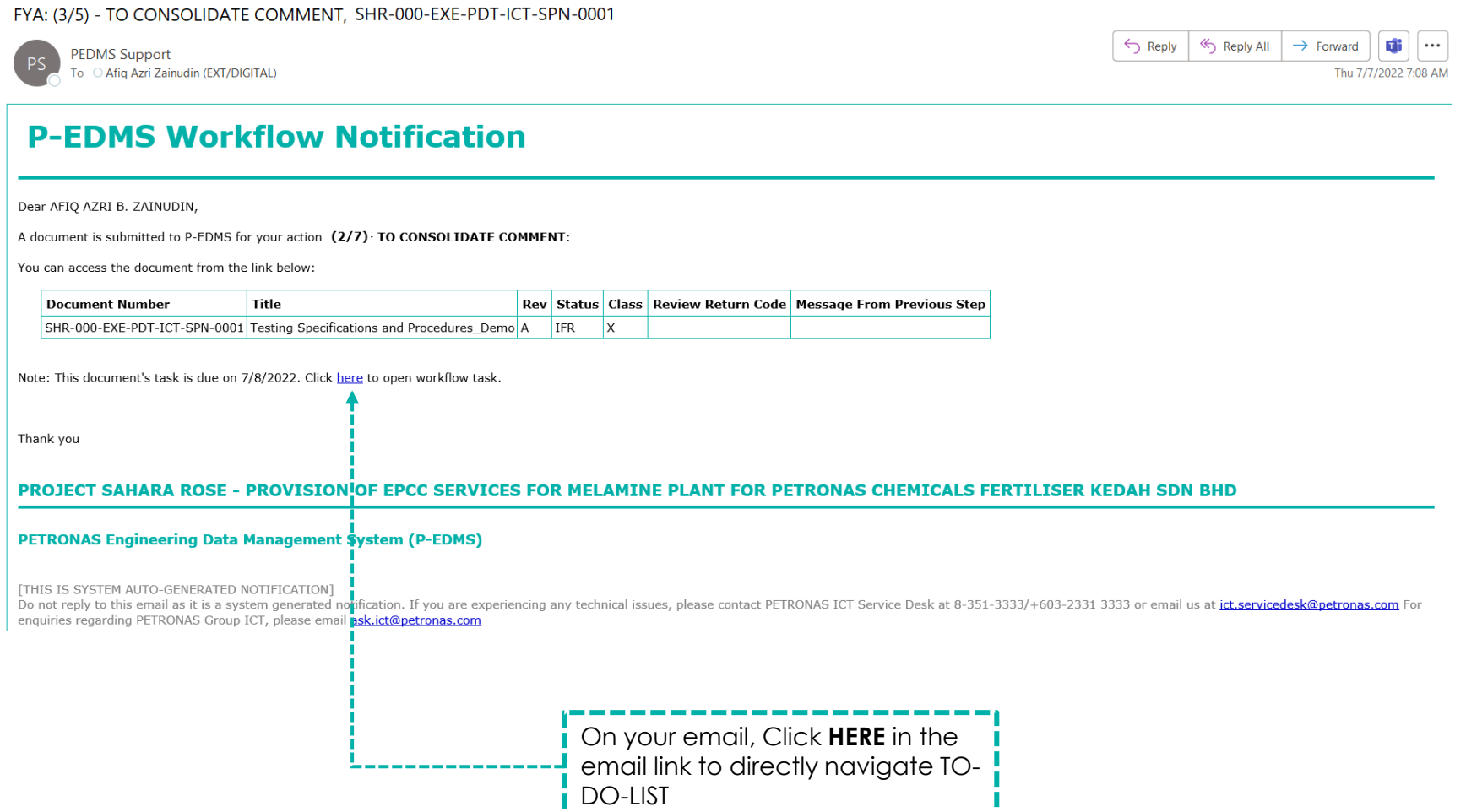

\_\_\_\_\_\_\_\_\_\_\_\_\_\_\_\_

### **CONSOLIDATE MARKUP LAYERS**

• Open the file via To-Do-List. In the Markup Layer pane, ensure all layers to be consolidated are shown, and selected

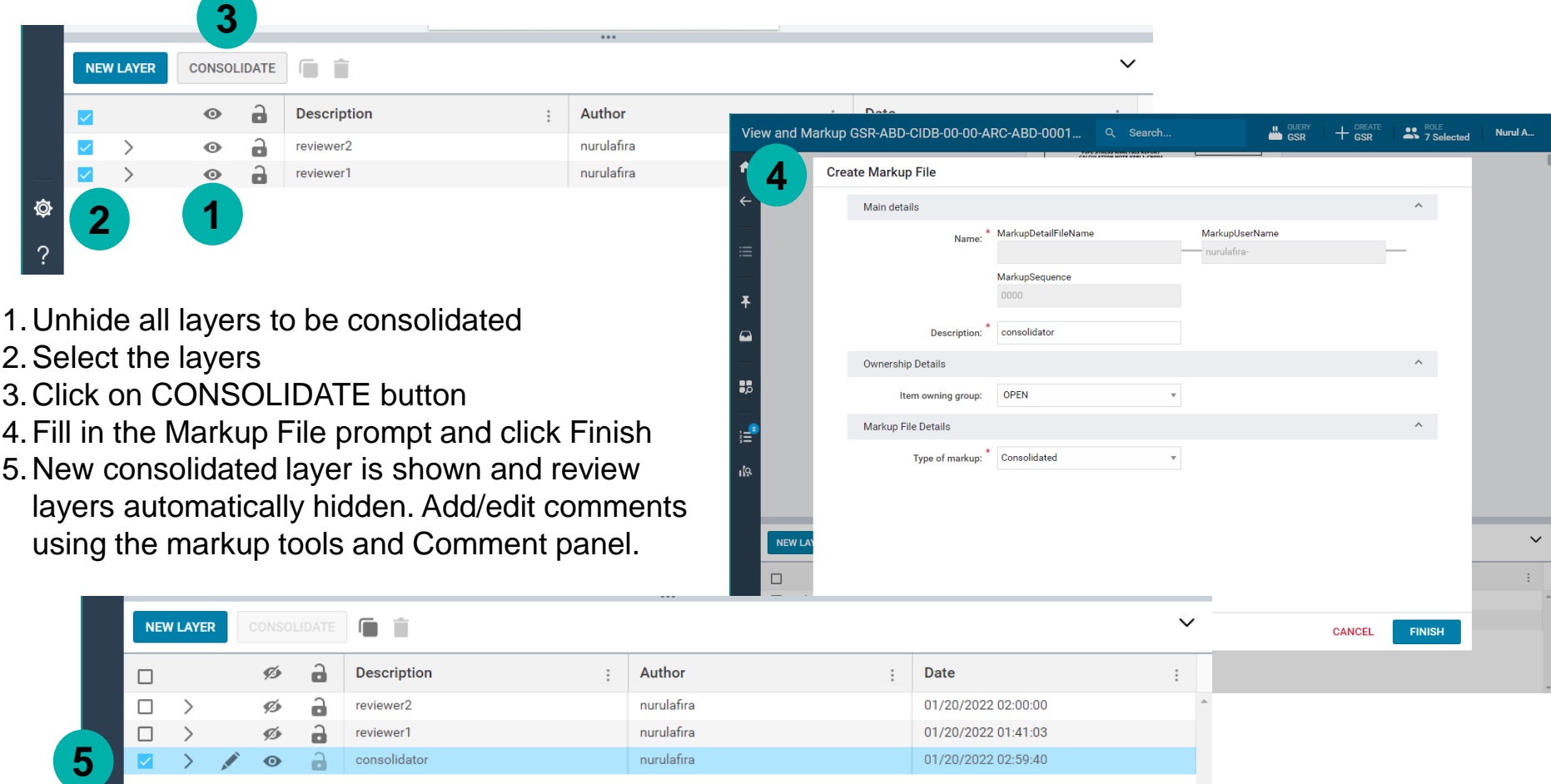

### **CONSOLIDATE SINGLE MARKUP LAYER**

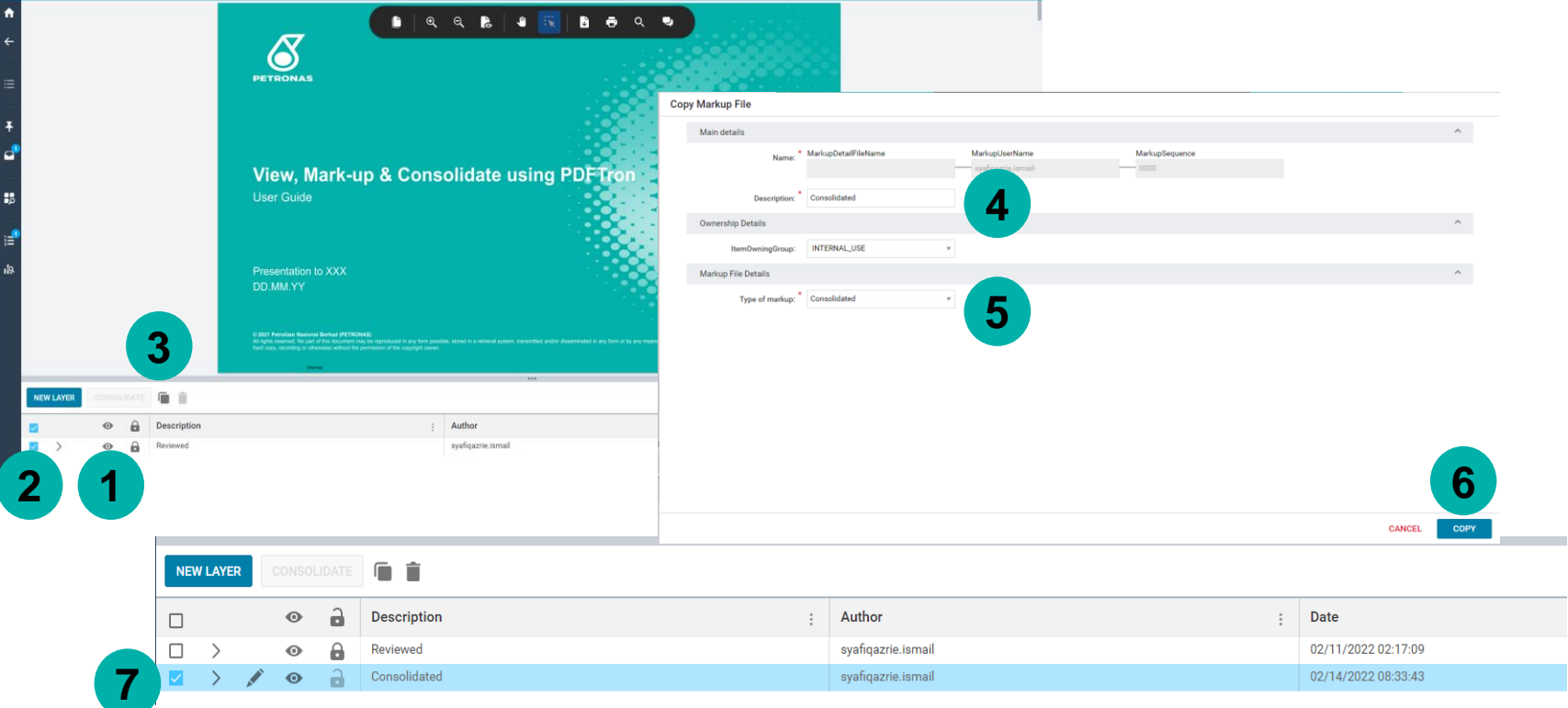

- 1.Unhide the one markup layer
- 2.Select the layer
- 3.Click on copy icon button
- 4.Update the original description
- 5.Change type of markup to Consolidated
- 6.Click on copy button
- 7.Automatically Consolidated layer is created, you may continue to complete your consolidation and complete TDL

### **UPDATE CRS RESPONSE STATUS**

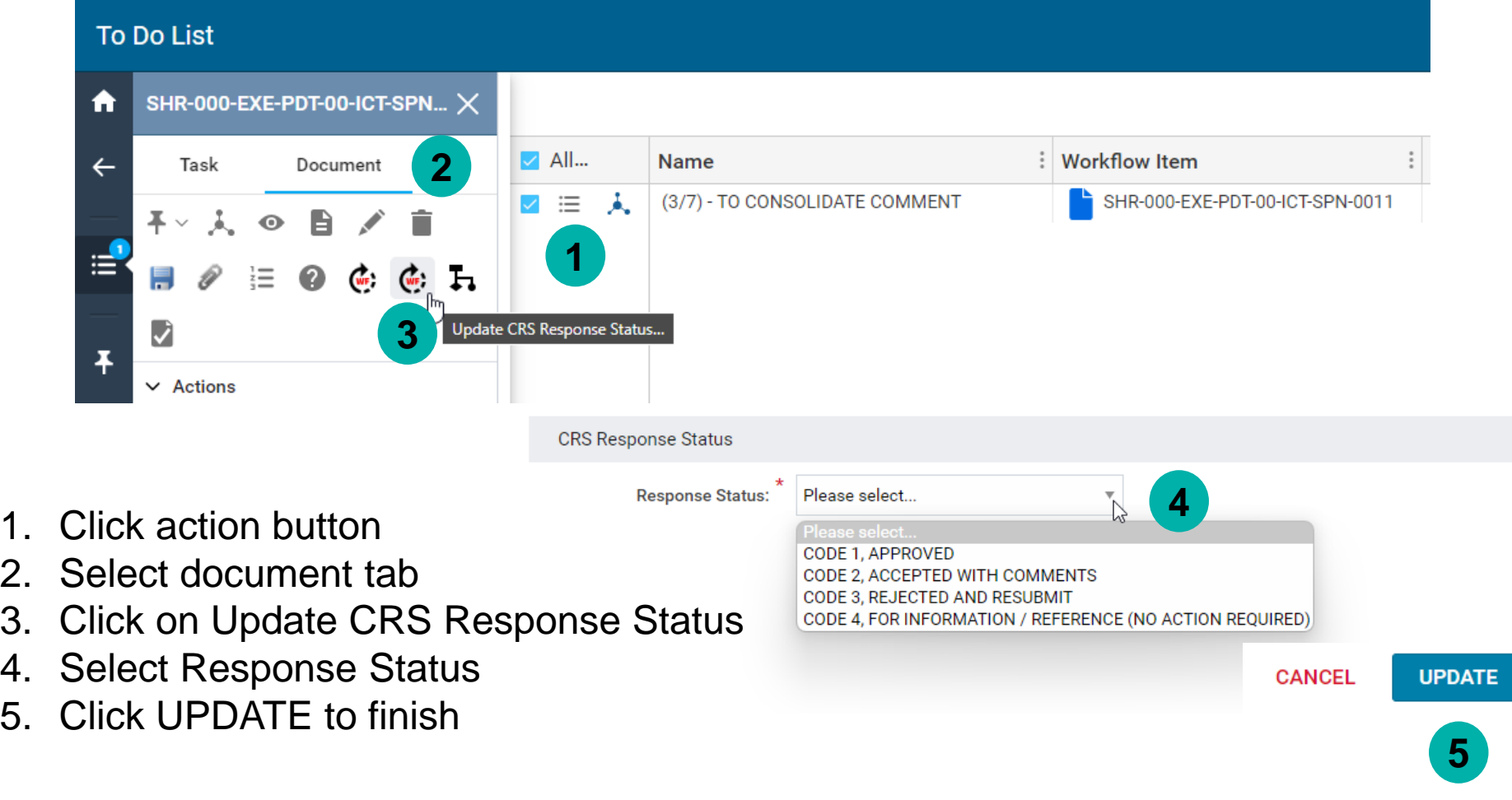

**NOTE : Consolidator insert the Doc Response Status. (Approval can update the code later if necessary)**

### **COMPLETE TO-DO-LIST**

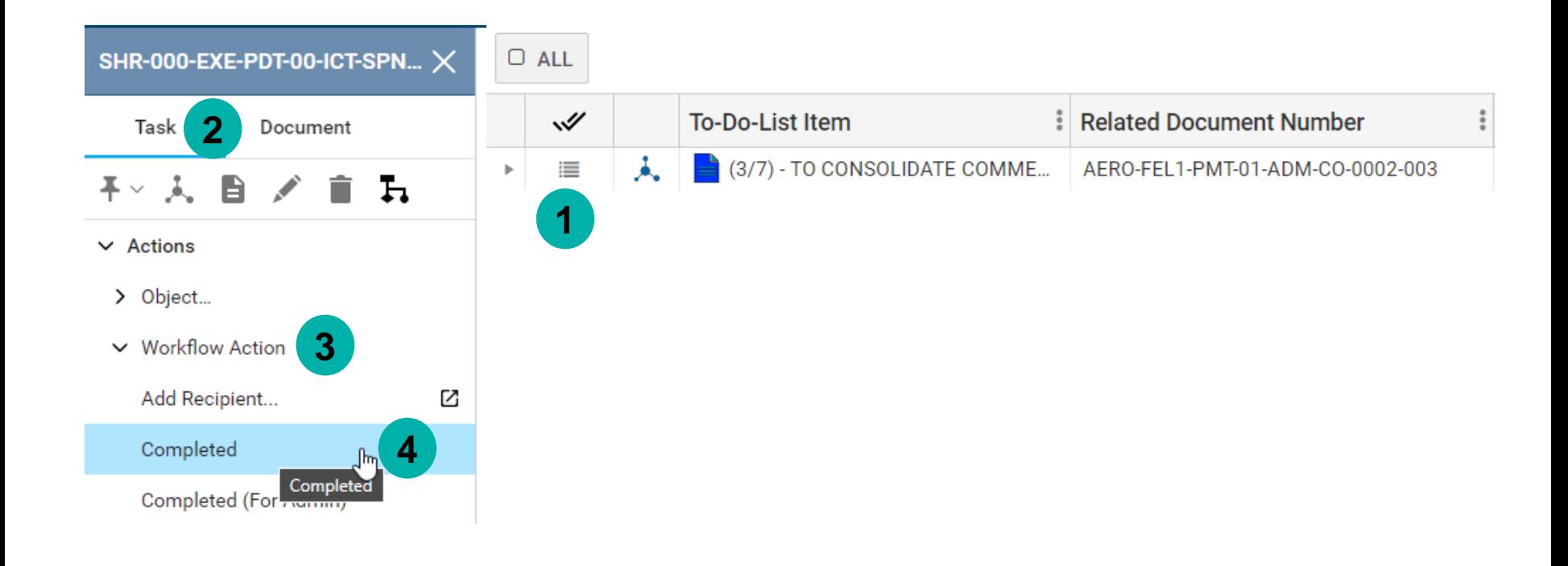

- 1. Click action button
- 2. Select Task tab
- 3. From the Task tab, expand 'Workflow Action'
- 4. Click on 'Completed'

## **APPROVER**

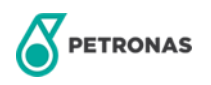

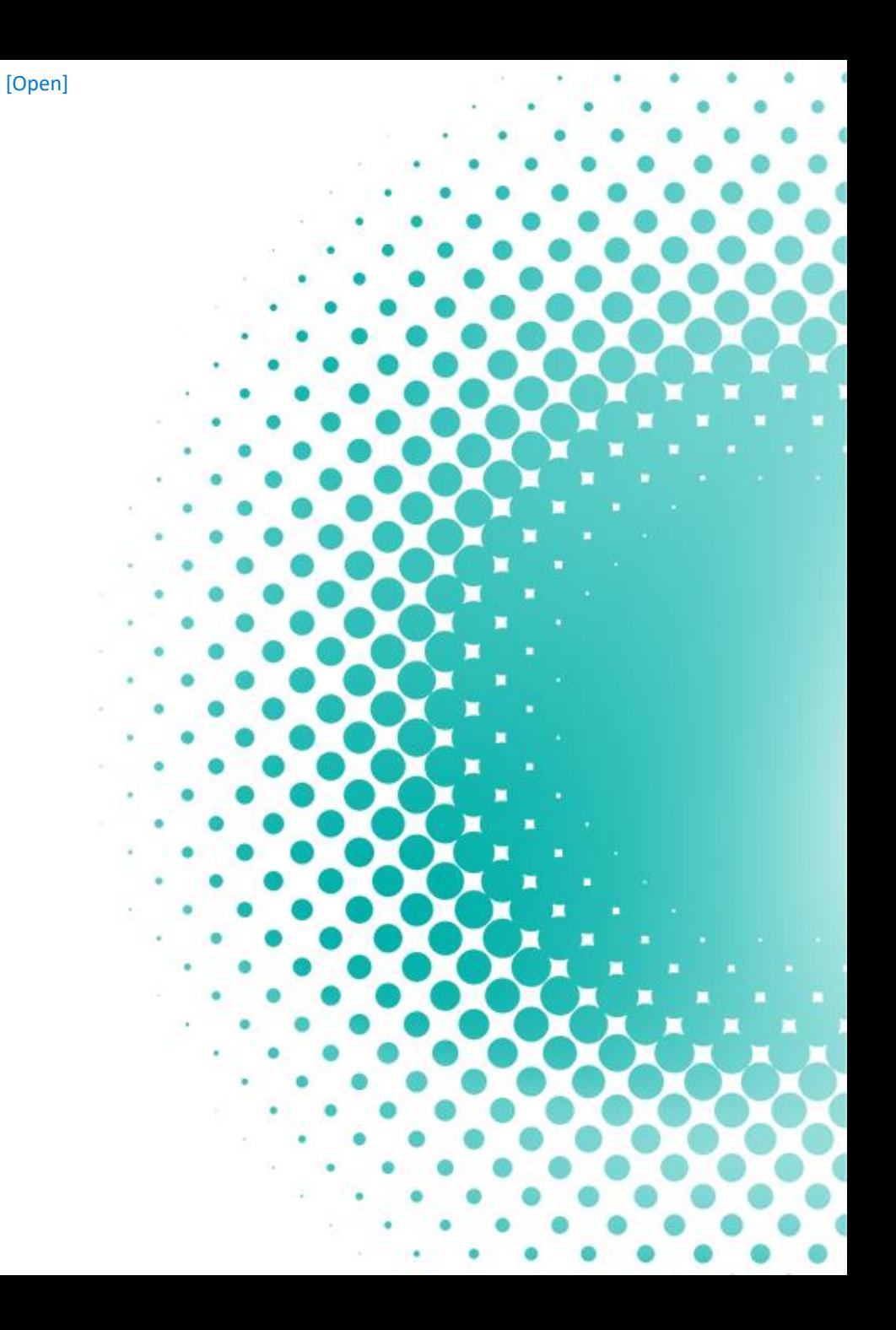

### **APPROVER EMAIL NOTIFICATION**

• Once your P-EDMS ID assigned with the document as Approver, you will receive email notification as below

FYA: (2/7) - TO APPROVE, SHR-000-EXE-PDT-ICT-SPN-0001  $\leftarrow$  Reply Reply All  $\rightarrow$  Forward T) ... **PEDMS Support** To Afiq Azri Zainudin (EXT/DIGITAL) Fri 8/7/2022 10:10 AM **P-EDMS Workflow Notification** Dear AFIQ AZRI B. ZAINUDIN, A document is submitted to P-EDMS for your action (2/7) - TO APPROVE: You can access the document from the link below: **Document Number** Title Rev Status Class Review Return Code Message From Previous Step SHR-000-EXE-PDT-ICT-SPN-0001 Testing Specifications and Procedures\_Demo A **IFR** Ιx Note: This document's task is due on 7/15/2022. Click here to open workflow task. Thank you **PROJECT SAHARA ROSE - PROVISION OF EPCC SERVICES FOR MELAMINE PLANT FOR PETRONAS CHEMICALS FERTILISER KEDAH SDN BHD** PETRONAS Engineering Data Management System (P-EDMS) [THIS IS SYSTEM AUTO-GENERATED NOTIFICATION] Do not reply to this email as it is a system generated notil cation. If you are experiencing any technical issues, please contact PETRONAS ICT Service Desk at 8-351-3333/+603-2331 3333 or email us at ict.servicedesk@petron enquiries regarding PETRONAS Group ICT, please email ask.ict@petronas.com On your email, Click here in the email link to directly open TO-DO-LIST

### **UPDATE CRS RESPONSE STATUS**

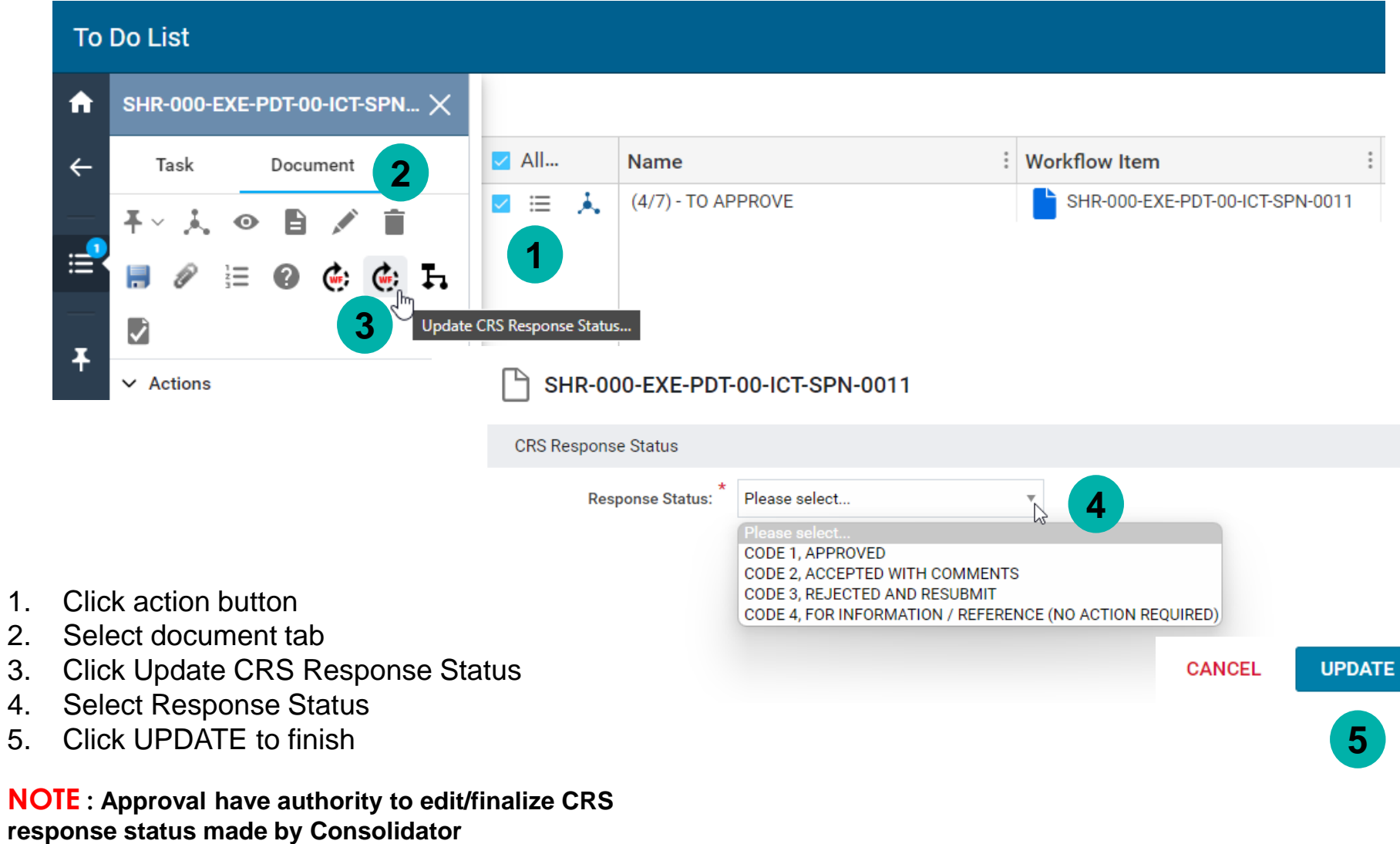

### **COMPLETE TO-DO-LIST**

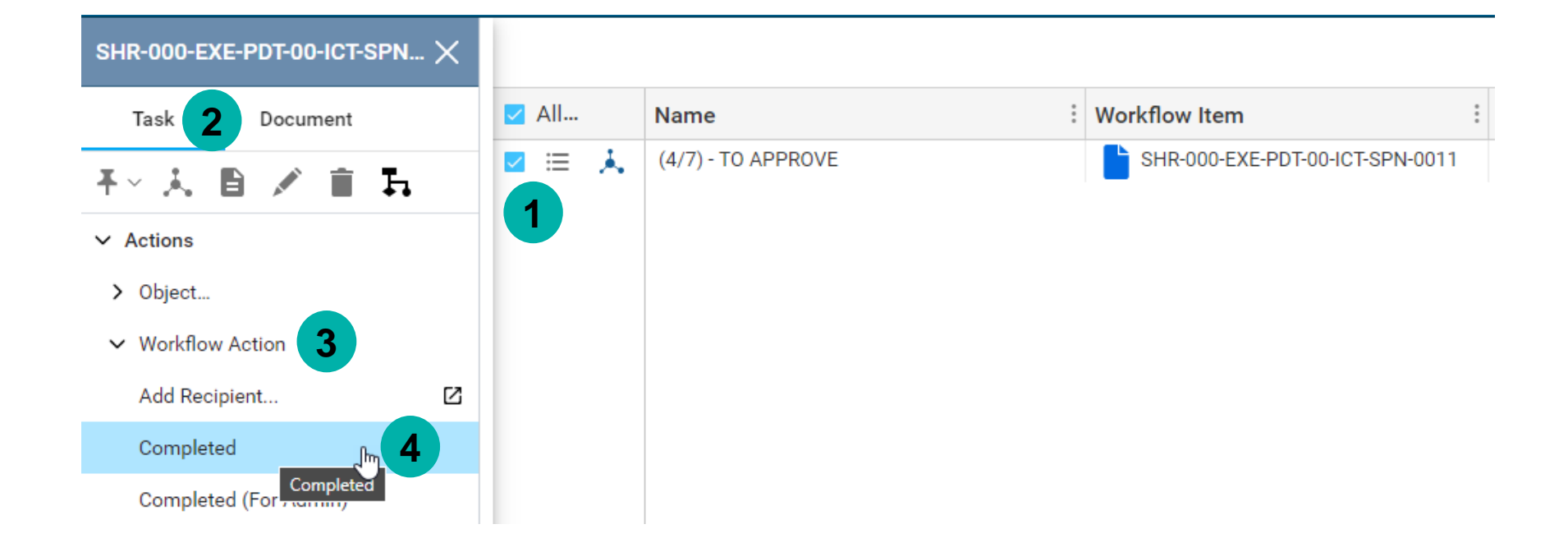

- 1. Click action button
- 2. Select Task tab
- 3. From the Task tab, expand 'Workflow Action'
- 4. Click on 'Completed'

### **DOWNLOAD/PUBLISH PDF WITH MARKUP**

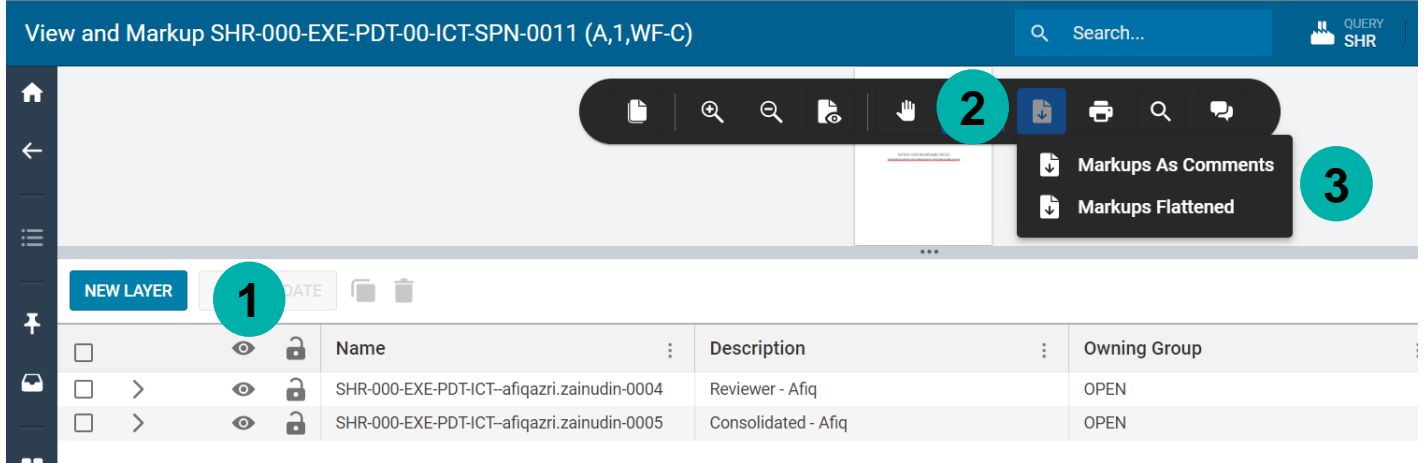

- 1. Unhide the comment layer
- 2. Click on the Download icon from the Floating Control
- 3. Choose either 'Markups As Comments' or 'Markups Flattened'
- 4. The file will be downloaded into your local

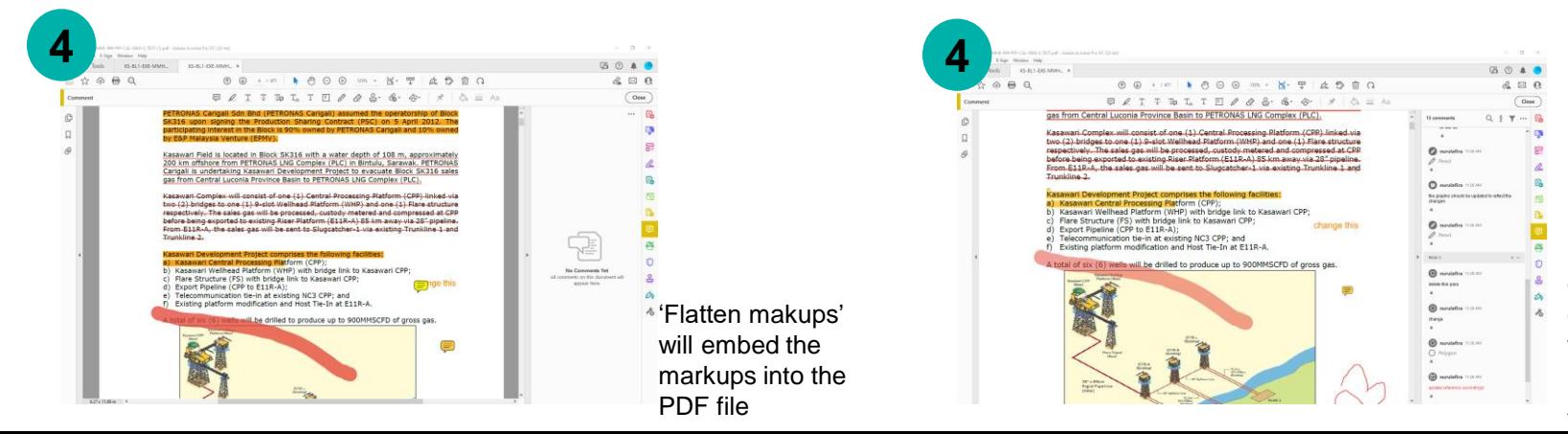

'Markups as comments' will generate a PDF with the comments layer traceable in Adobe Reader

# **Thank You**

**Any issues/request, kindly lodge ticket by email to :**

### **ict.servicedesk@petronas.com.my**

[Open]

**Do not forget to include in the email CC'ed our team :**

### **p.edmssupport@petronas.com.my**

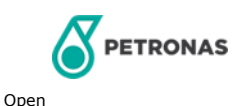